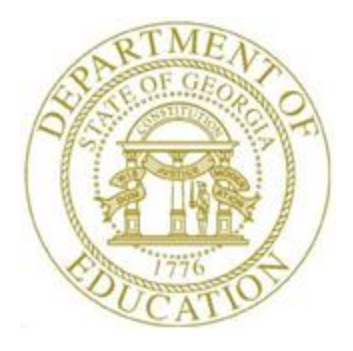

## PCGENESIS PAYROLL SYSTEM OPERATIONS GUIDE

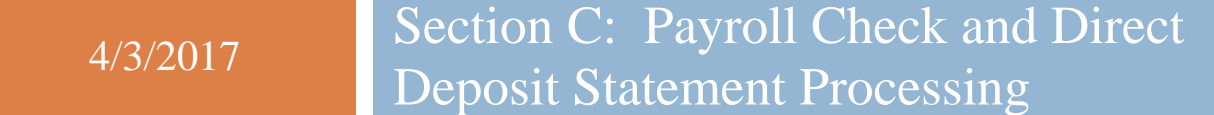

*[Topic 3: Void/Add Payroll Checks and Direct Deposit Statements for the Current Payroll Run, V2.5]*

## *Revision History*

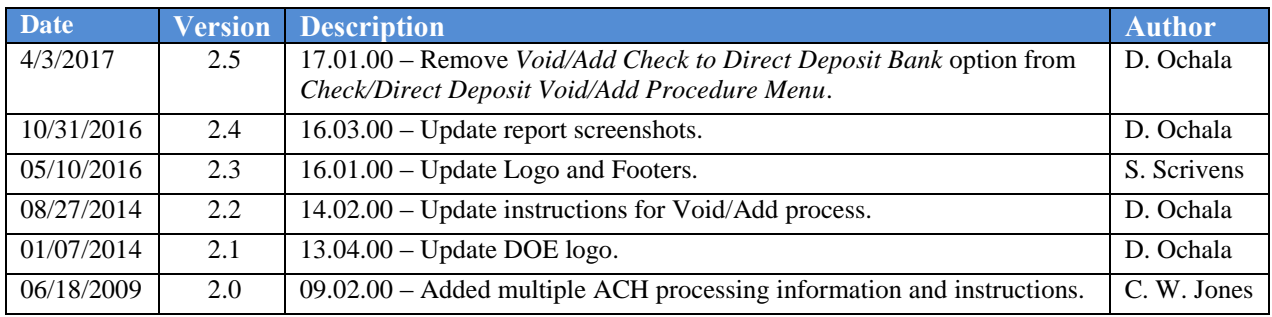

# *Table of Contents*

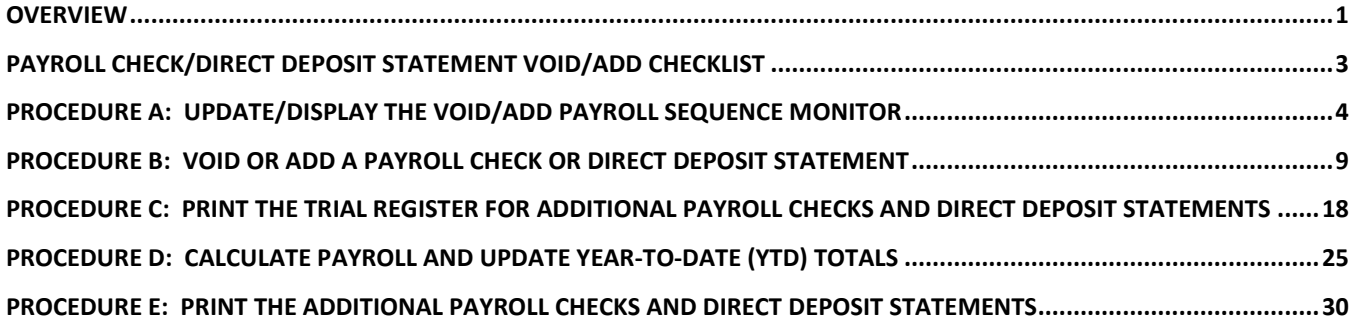

### <span id="page-3-0"></span>*Overview*

### *\* \* \* Attention \* \* \**

### *Void and add payroll checks and direct deposit statements for the current Payroll cycle only.*

### *Contact the Technology Management Customer Support Center immediately when encountering problems processing voided or reissued payroll checks or direct deposits. Do not continue processing!*

The *Void/Add* procedure may be used to add a missing employee to the current payroll run, to void payroll checks and direct deposits, to process replacement check and direct deposits, and to issue a corrected check or direct to deposit to an employee who received incorrect pay, or if an employee's deductions for the current payroll run were incorrect.

This *Void/Add Request Procedure* can also be used when a NACHA file has been rejected by the bank because of a bad direct deposit account or routing number on an employee record. In this case, the employee's direct deposit can be voided, the direct deposit information can be corrected on the employee's record, the *Void/Add Request Procedure* can be completed with the direct deposit reissued, and then the NACHA file can be regenerated with the corrected information and sent to the bank.

**Void/Add Request Procedure:** Initiating the *Void/Add Request* procedure configures PCGenesis to void and to add payroll checks and direct deposits to the current payroll run.

**Void/Add Payroll Sequence Monitor:** The *Void/Add Payroll Sequence Monitor* lists the sequential steps of the *Void/Add* procedure.

**Trial Register for Additional Payroll Checks and Direct Deposit Statements:** The *Trial Register*  lists employees' replacement checks and direct deposits paid during the current payroll and corresponding dollar amounts. The register displays these results without updating PCGenesis employee information.

**Calculate Payroll and Update Year-to-Date Totals:** The *Calculate Payroll and Update YTD*  procedure processes the year-to-date (YTD) total dollar amounts, and calculates the payroll for employees' replacement checks and direct deposits. PCGenesis users perform this procedure only once as the YTD total dollar amount accumulations for each employee are automatically updated once the procedure is begun.

**Printing Additional Payroll Checks and Direct Deposit Statements**: The *Print Additional Checks/Direct Deposits* procedure prints the replacement checks and direct deposits. Verify the payroll statements to ensure the check and direct deposit information is correct.

> **Georgia Department of Education April 3, 2017 1:39 PM Page 1 of 34 All Rights Reserved.**

The following *Void/Add* procedural guidelines apply:

- An employee may have only one *Voided* or *reissued* payroll check or direct deposit per *Void/Add* cycle.
- Make modifications to the employee's payroll record before issuing *replacement* payroll checks and direct deposits. Refer to the *Payroll System Operations Guide, Section B: Payroll Update Processing, Topic 4: Update/Display Payroll Information* for instructions*.*
- Before generating the *Final Payroll Register*, *Y (Yes)* must be entered in the void/add payroll sequence monitor's *Request additional checks, Run exceptions register with no exceptions, Calc payroll and update YTD figures* and *Print paychecks and Direct Deposits* fields.
- When a payroll check or direct deposit is voided or reissued, the *Final Payroll Register* (F7), *Deduction Register/Create Direct Deposit Export File* (F8), and the *Final Payroll Distribution Report* (F12) must be regenerated from the *Payroll System Check and Direct Deposit Menu*. Refer to the *Payroll System Operations Guide, Section C: Payroll Check and Direct Deposit Statement Processing, Topic 4: Print the Payroll Pre-Posting Reports* for instructions.
- Process all voided and reissued payroll checks and direct deposits before selecting *F13 – Update Earnings History with Current Pay.*

## <span id="page-5-0"></span>*Payroll Check/Direct Deposit Statement Void/Add Checklist*

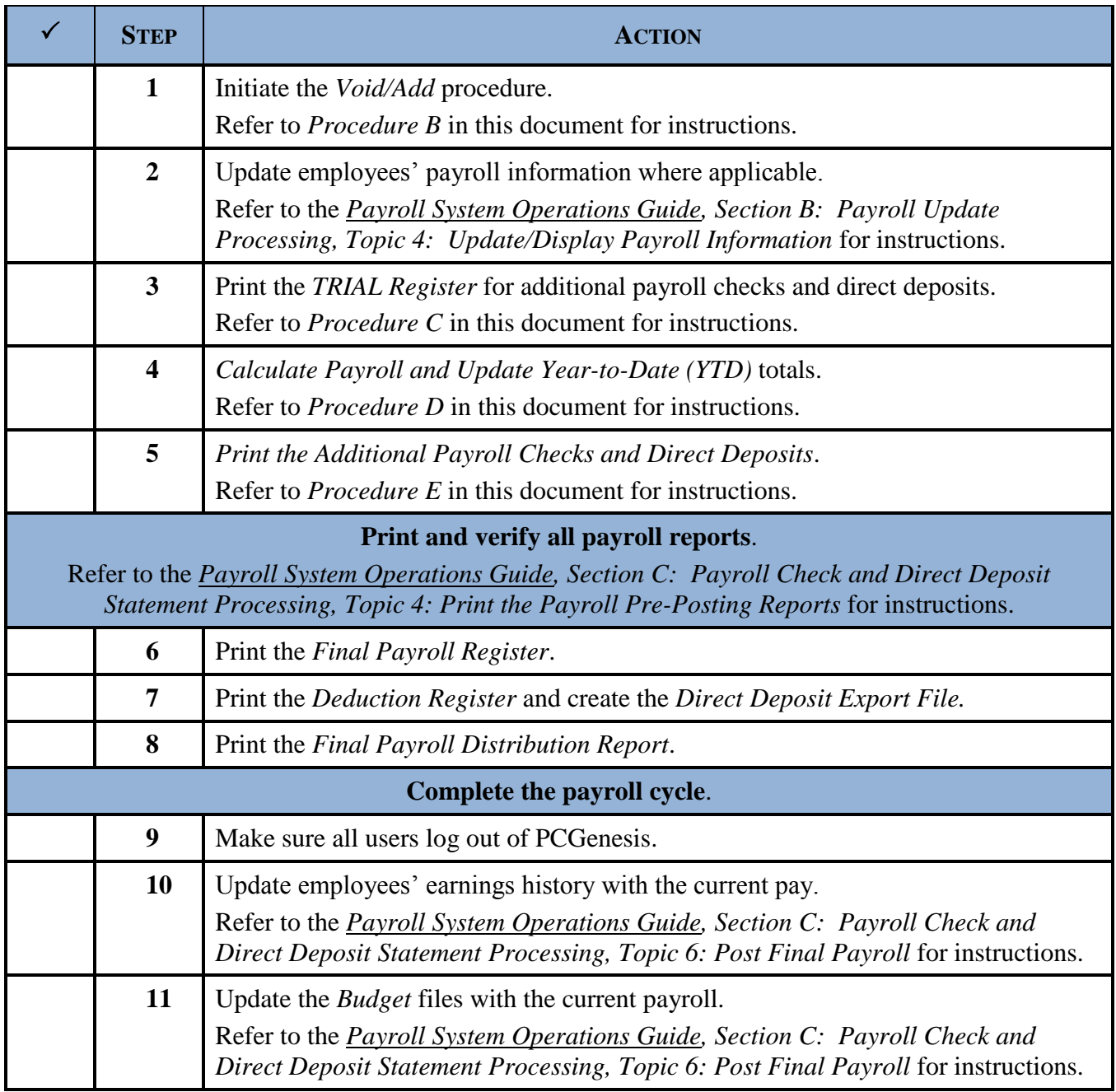

## <span id="page-6-0"></span>*Procedure A: Update/Display the Void/Add Payroll Sequence Monitor*

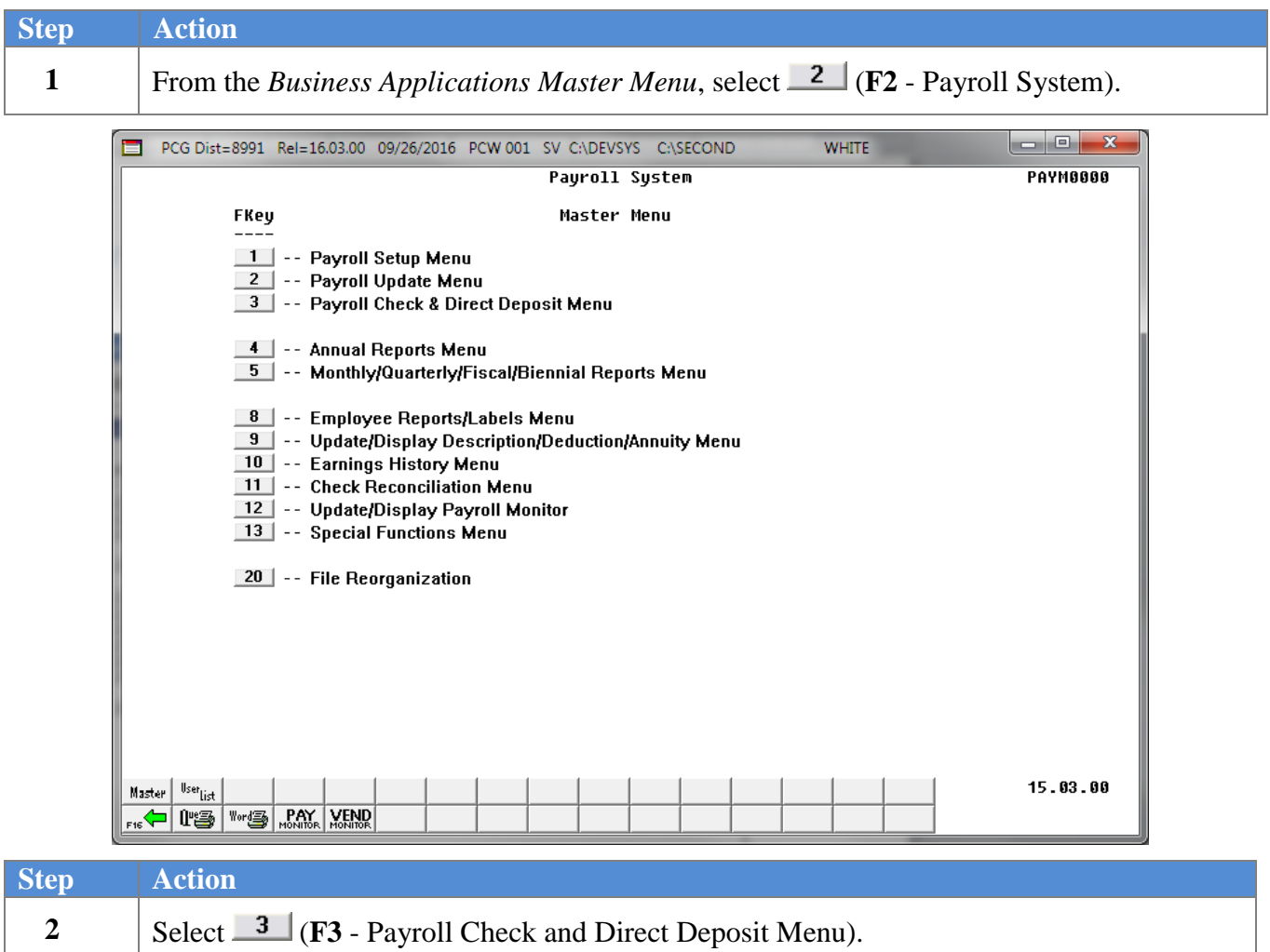

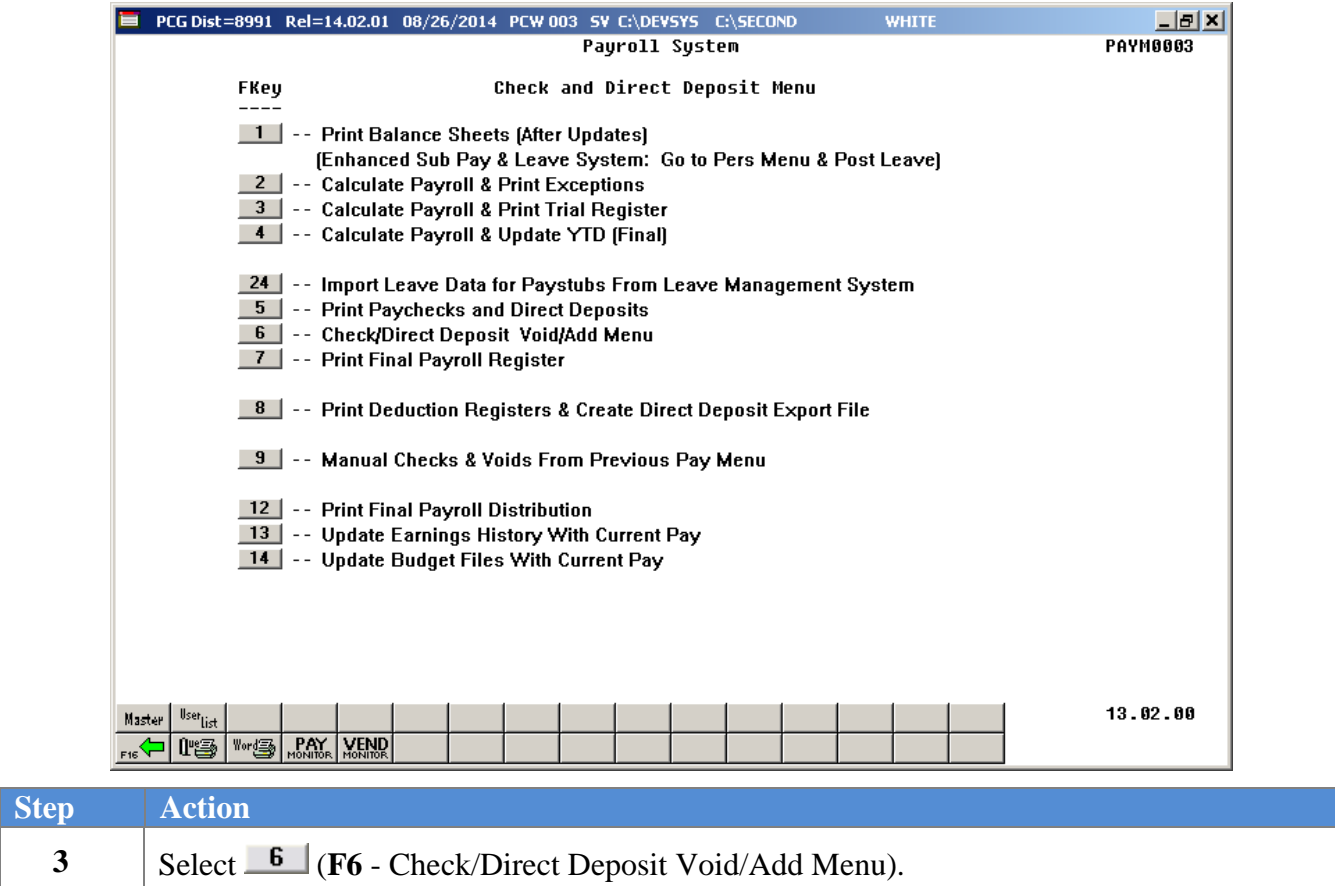

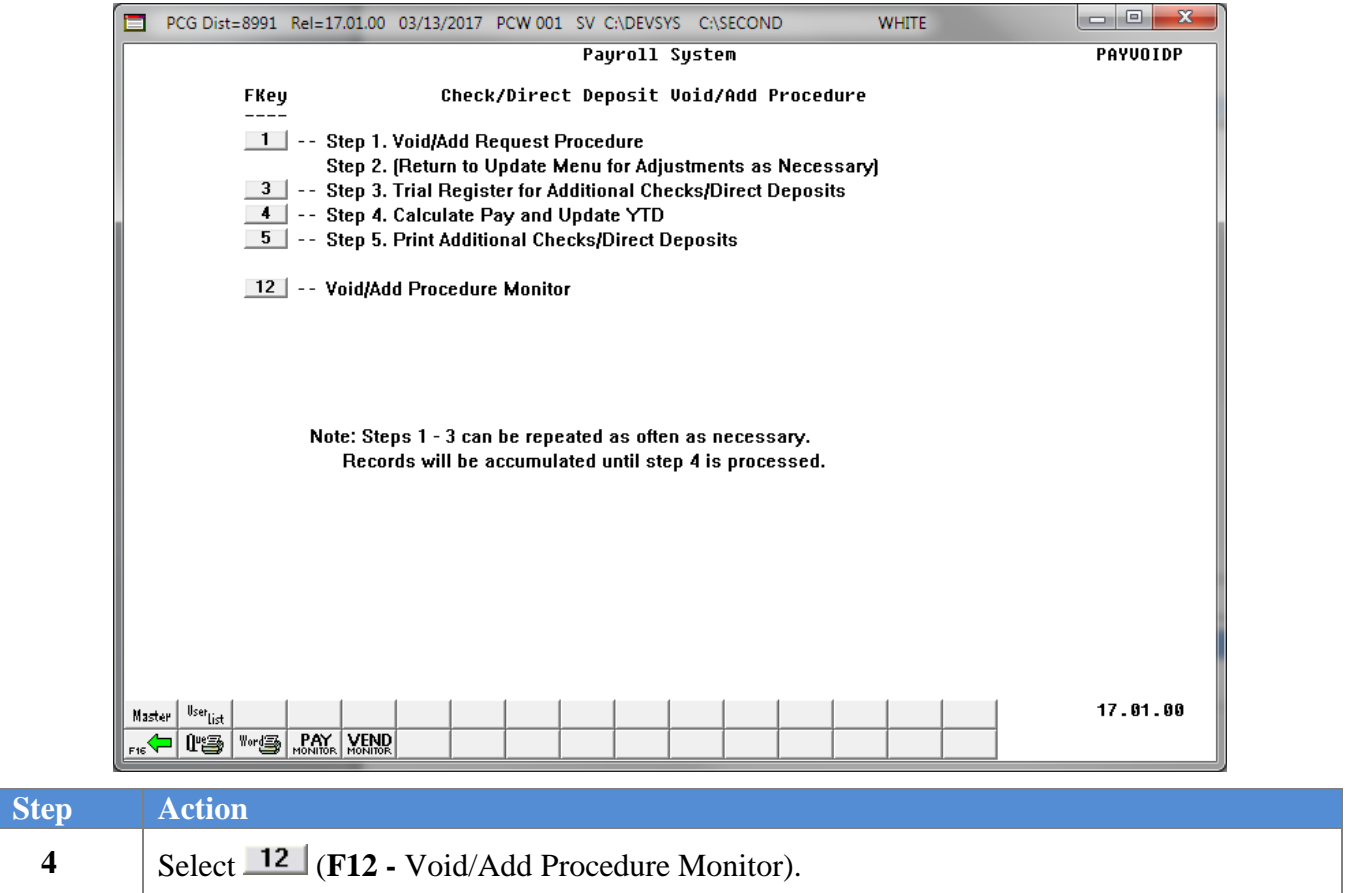

 $Step$ 

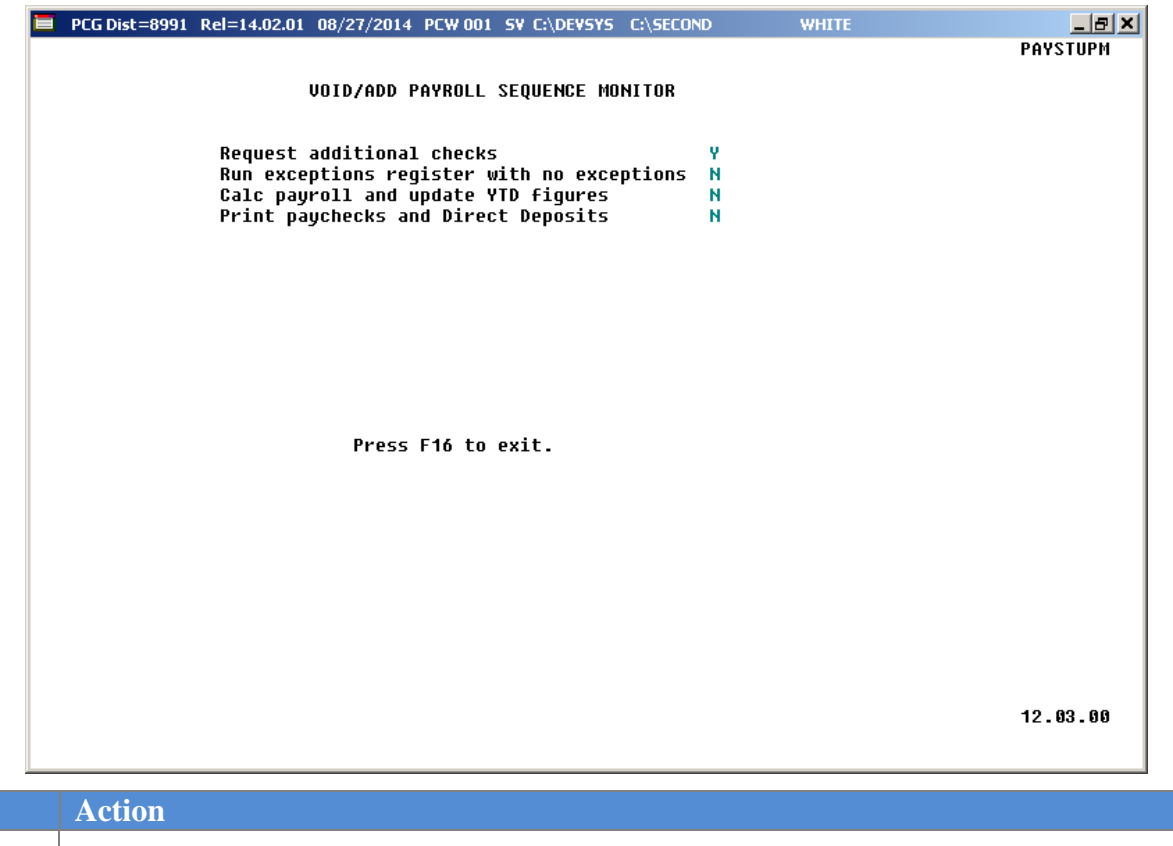

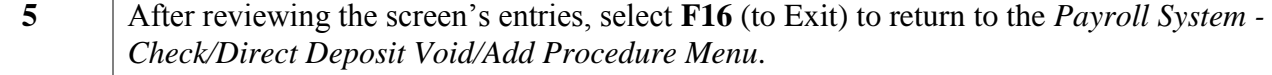

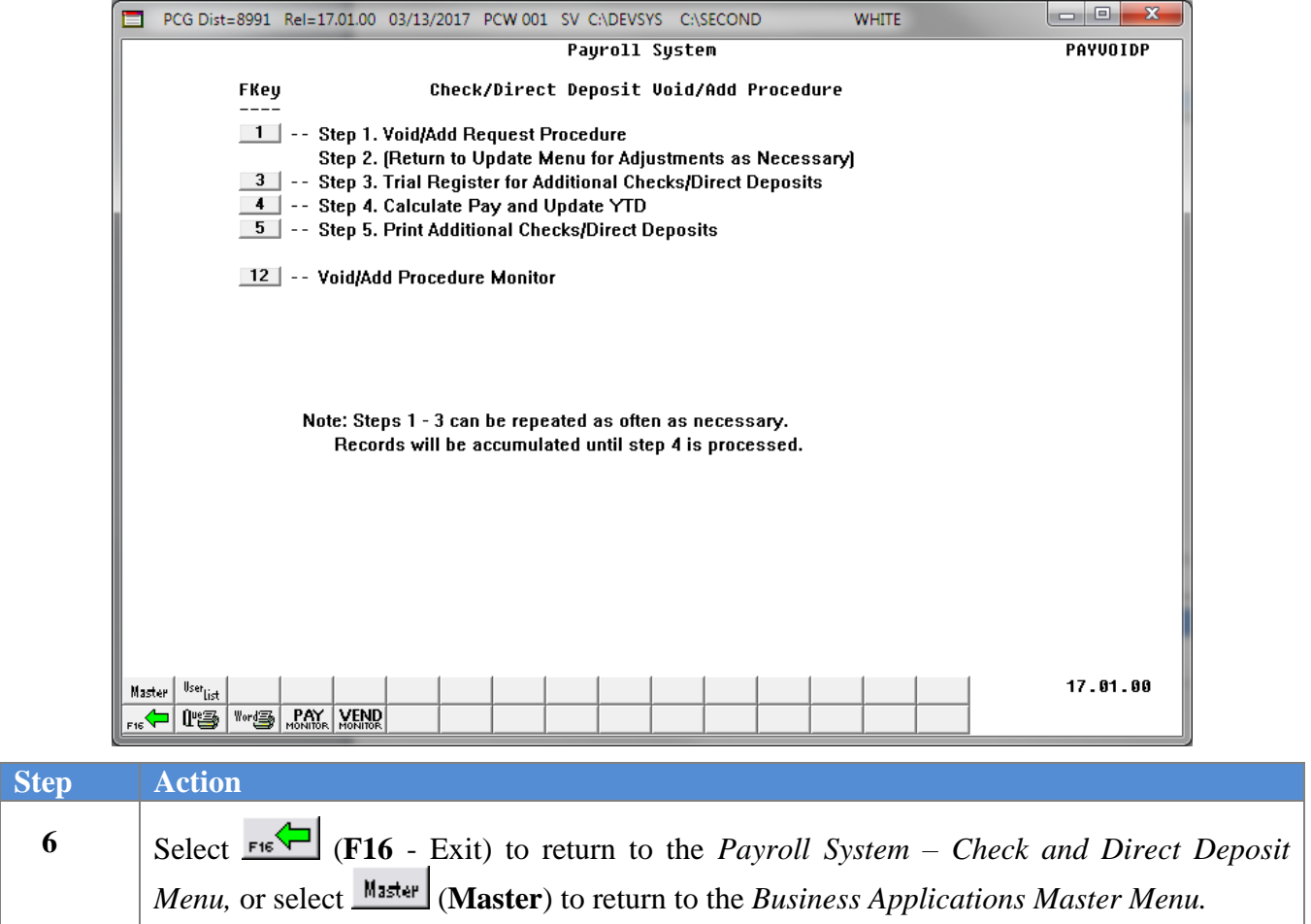

## <span id="page-11-0"></span>*Procedure B: Void or Add a Payroll Check or Direct Deposit Statement*

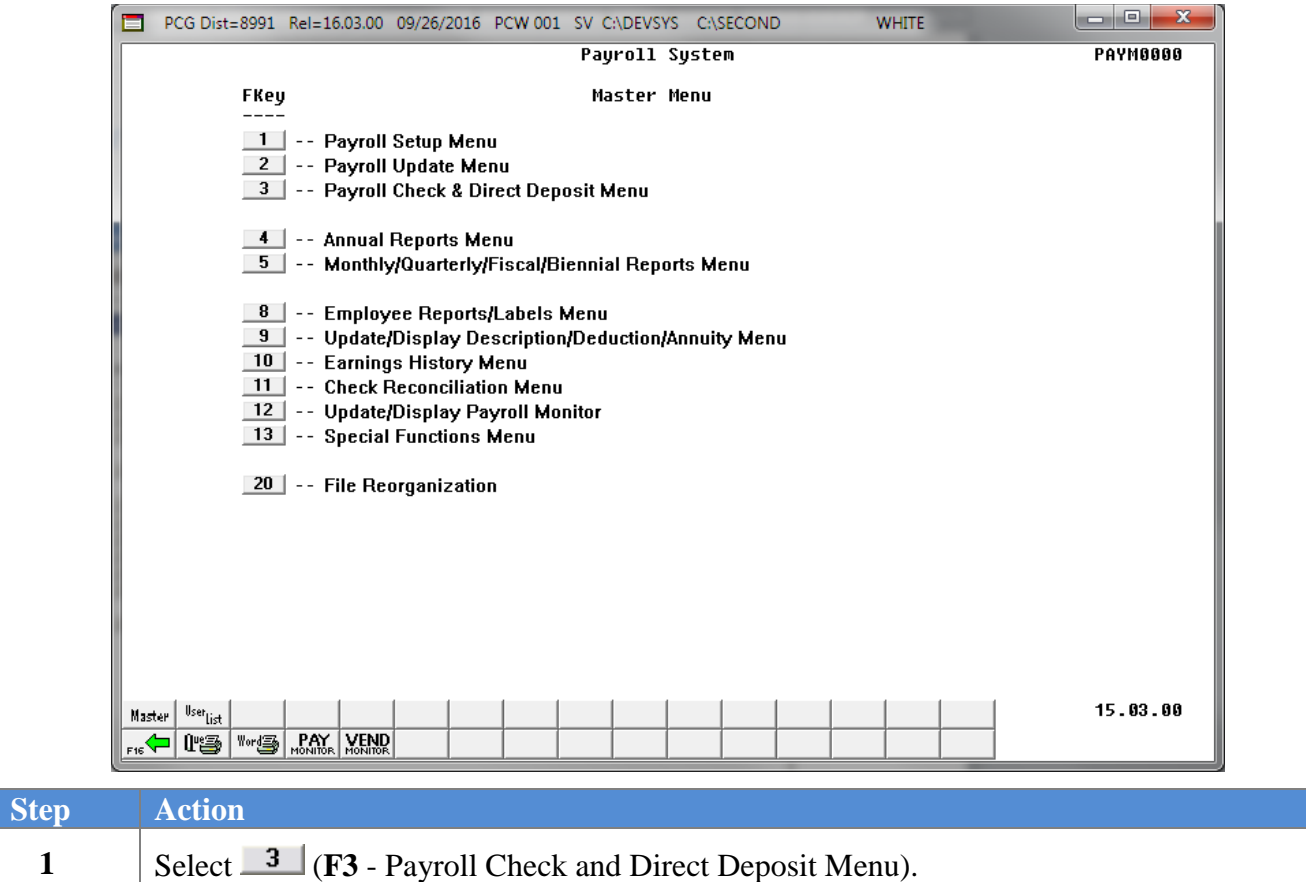

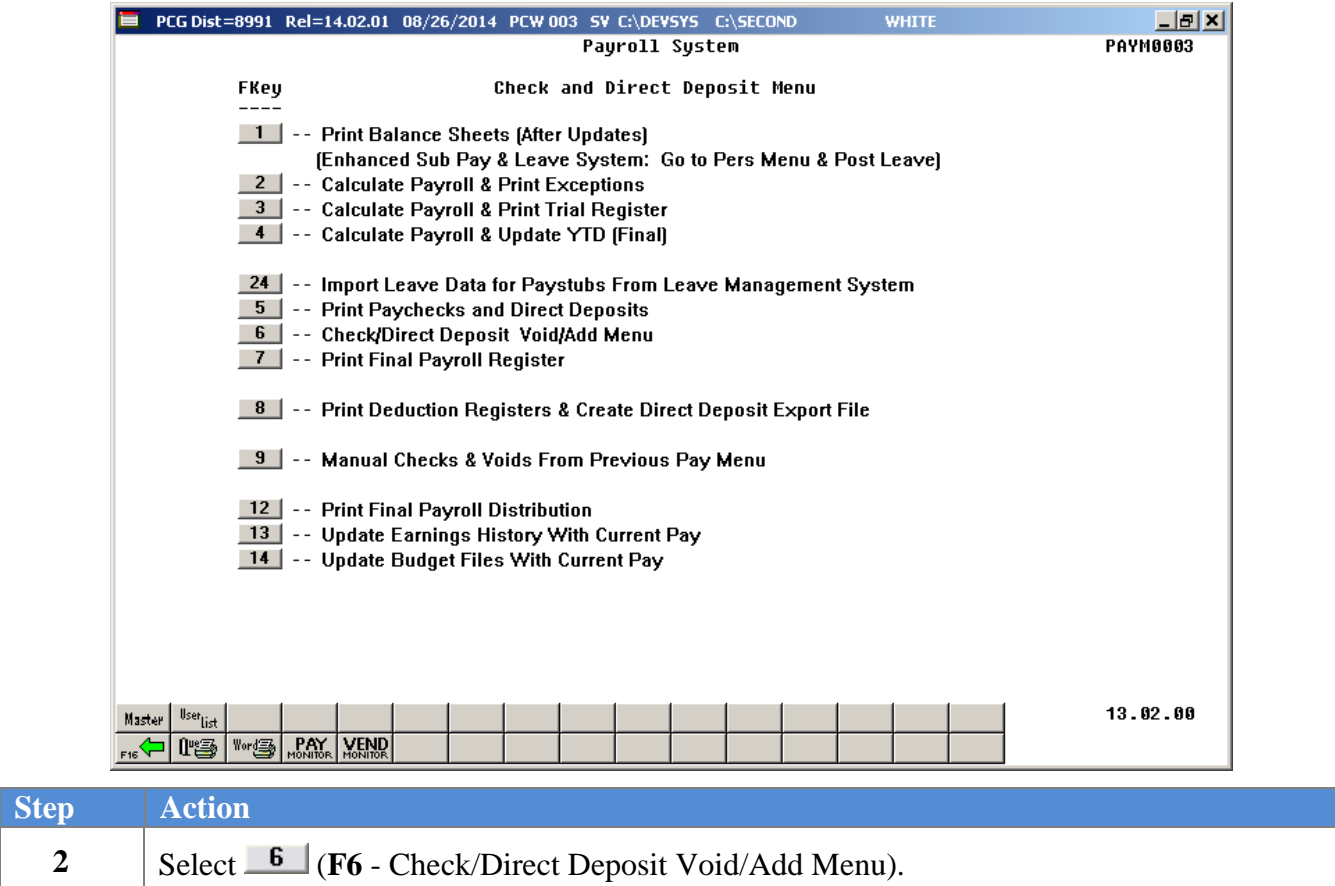

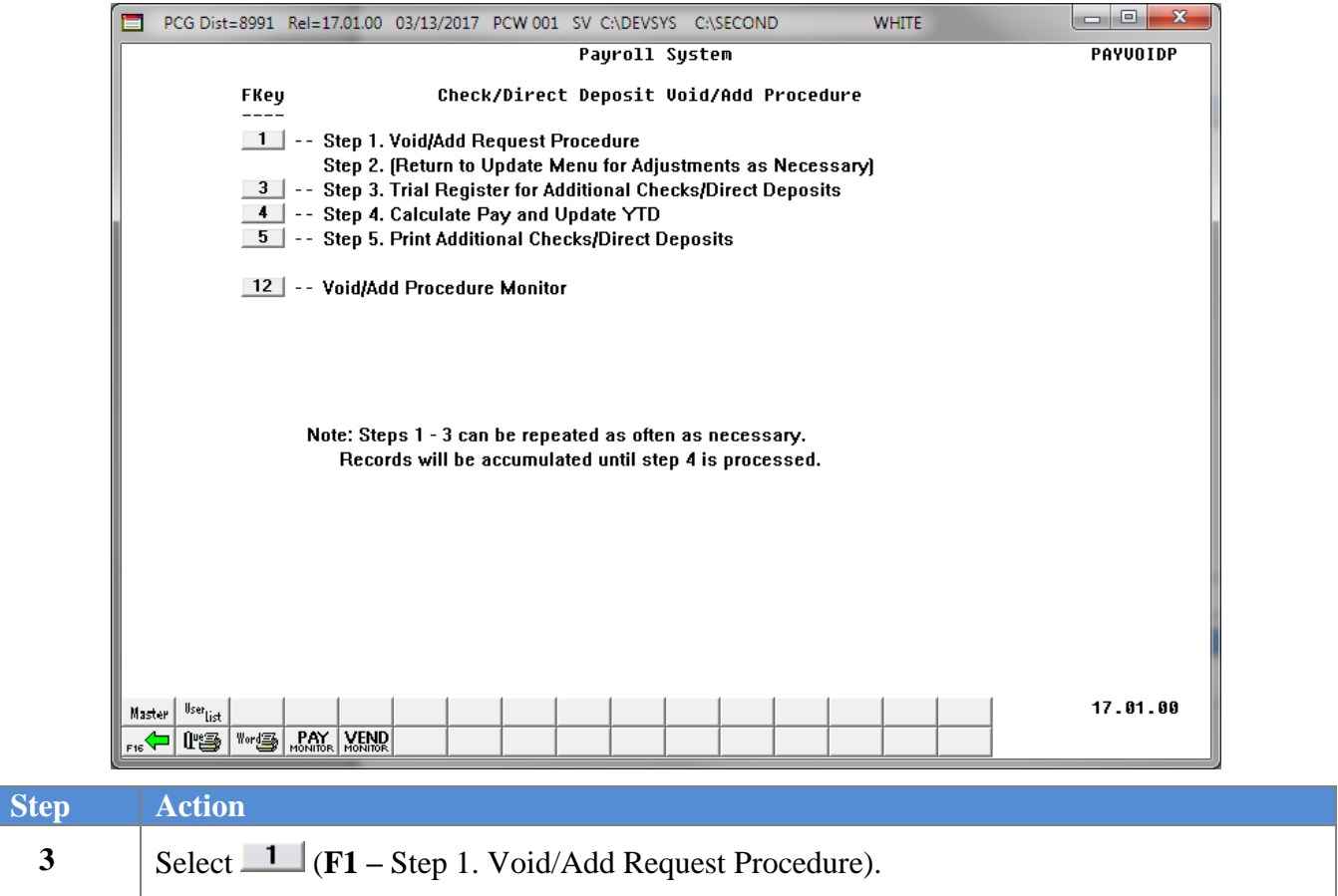

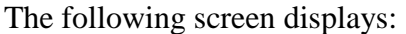

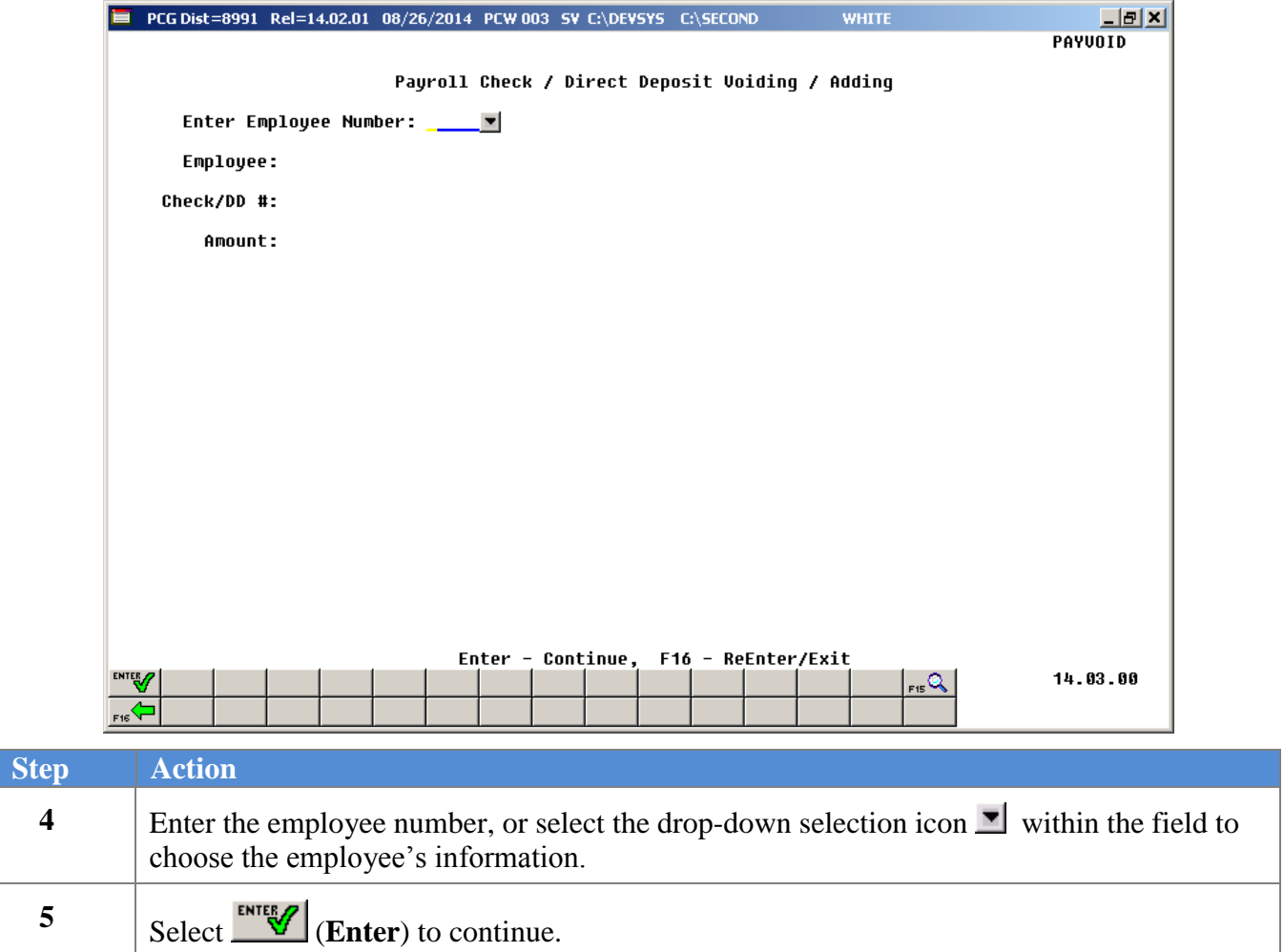

If PCGenesis has already generated a check or direct deposit for the employee, the following screen displays:

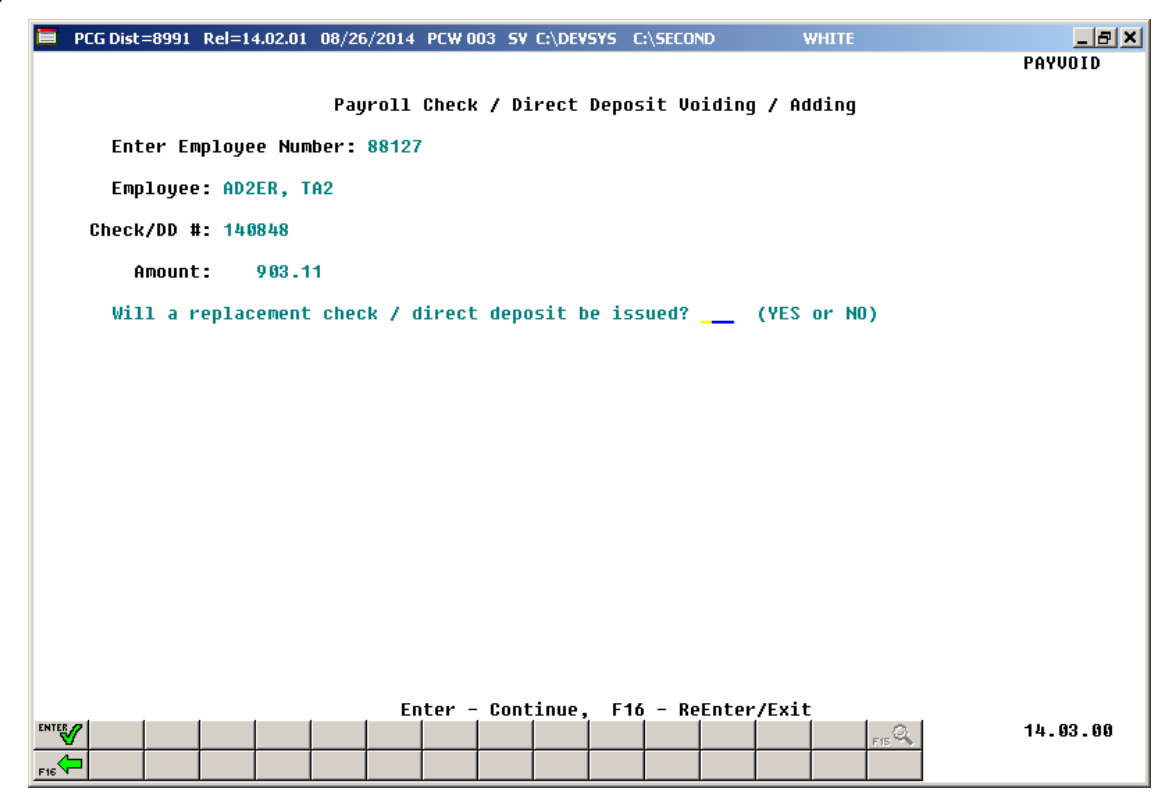

If the employee was not included in the current payroll and does not have a check or direct deposit, the employee can be added to the payroll. In that case, the following screen displays:

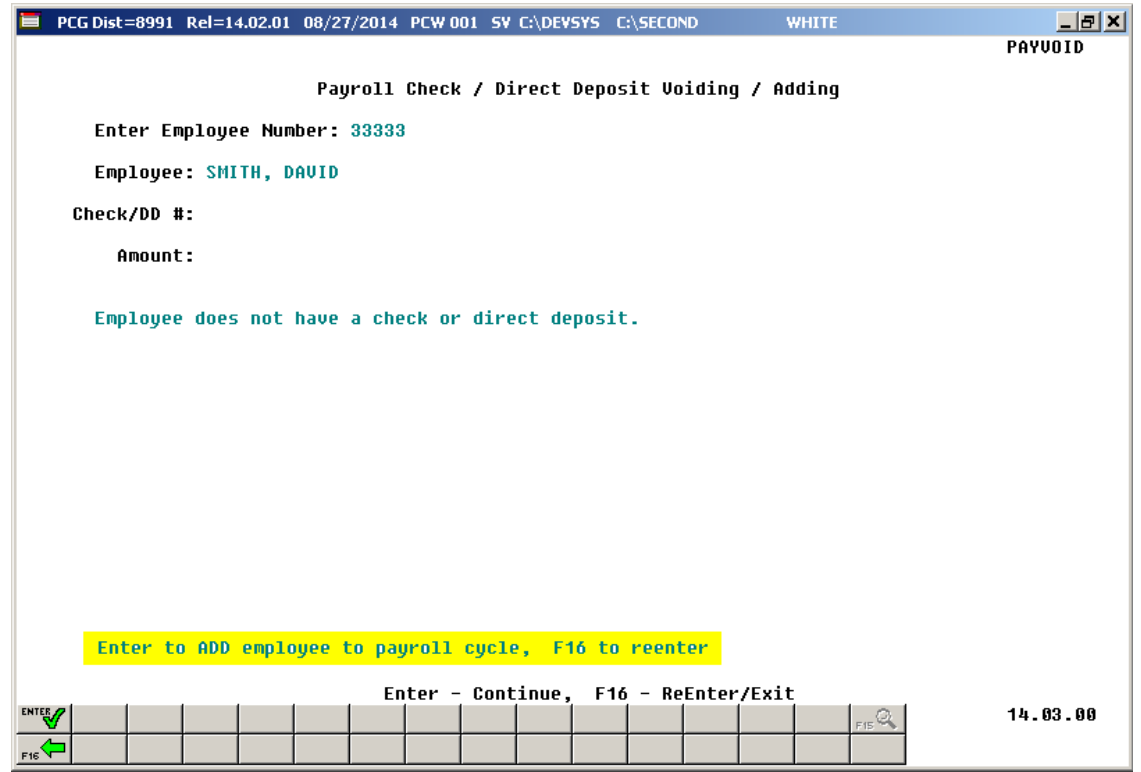

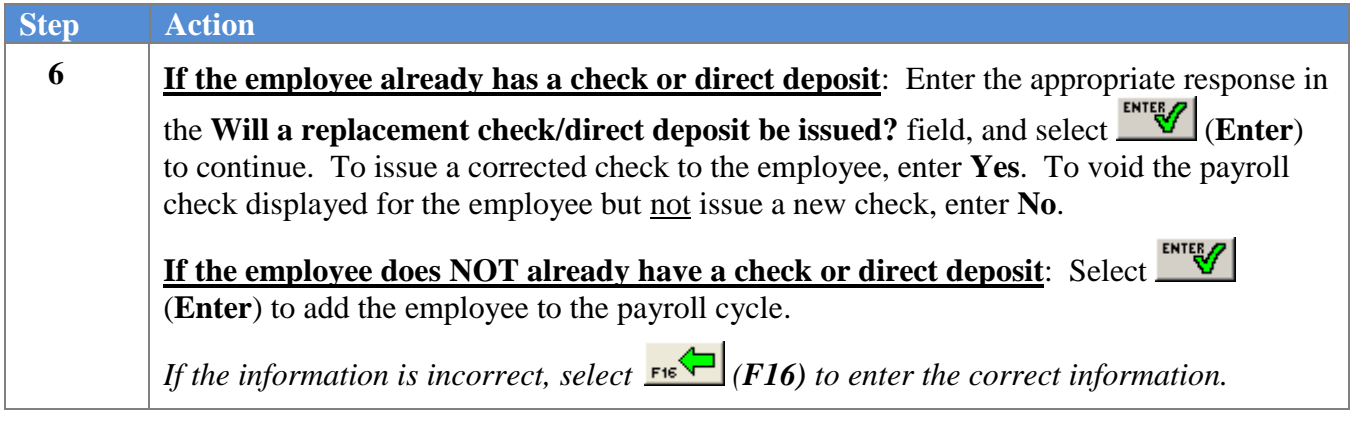

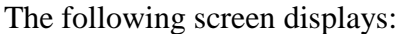

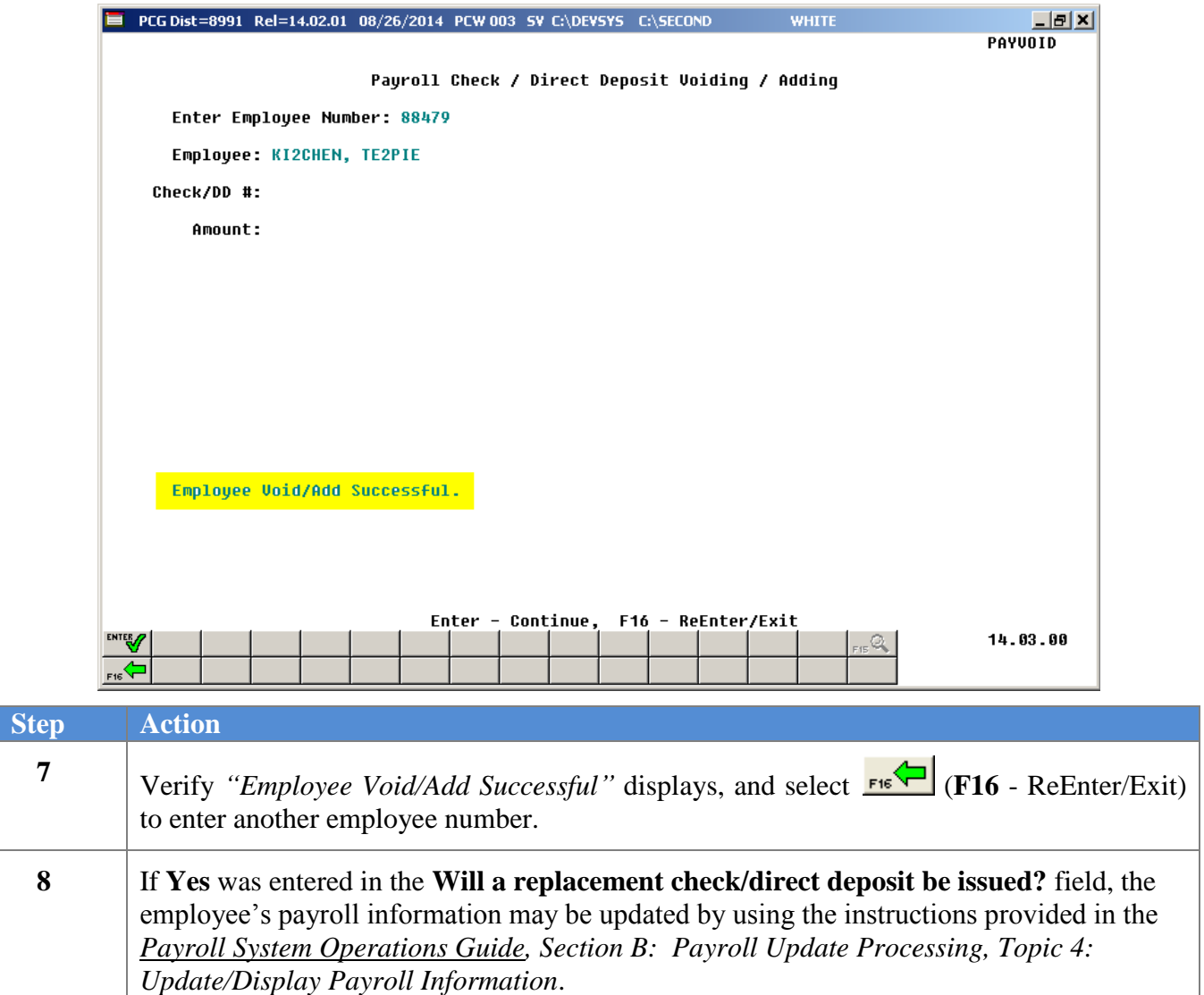

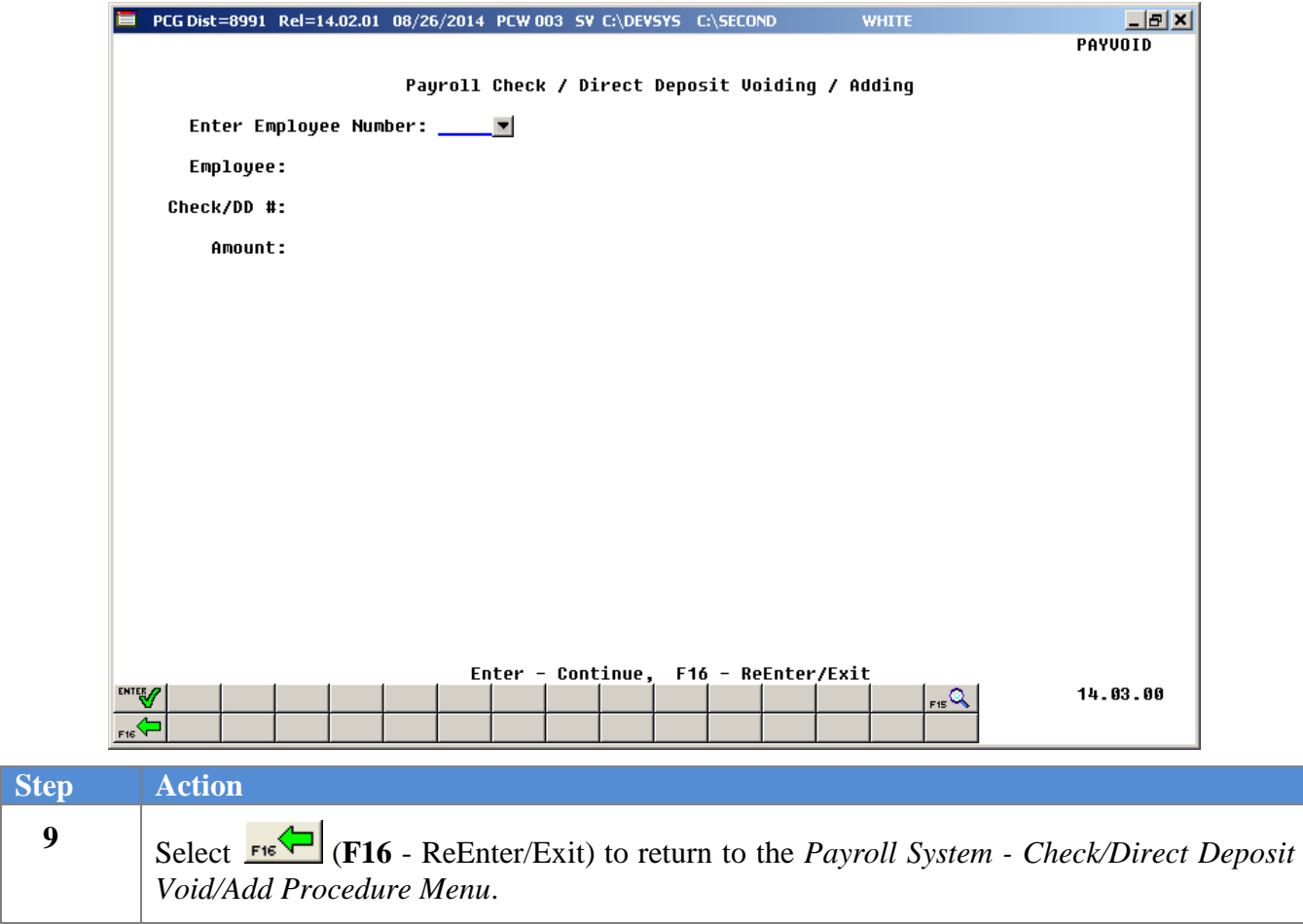

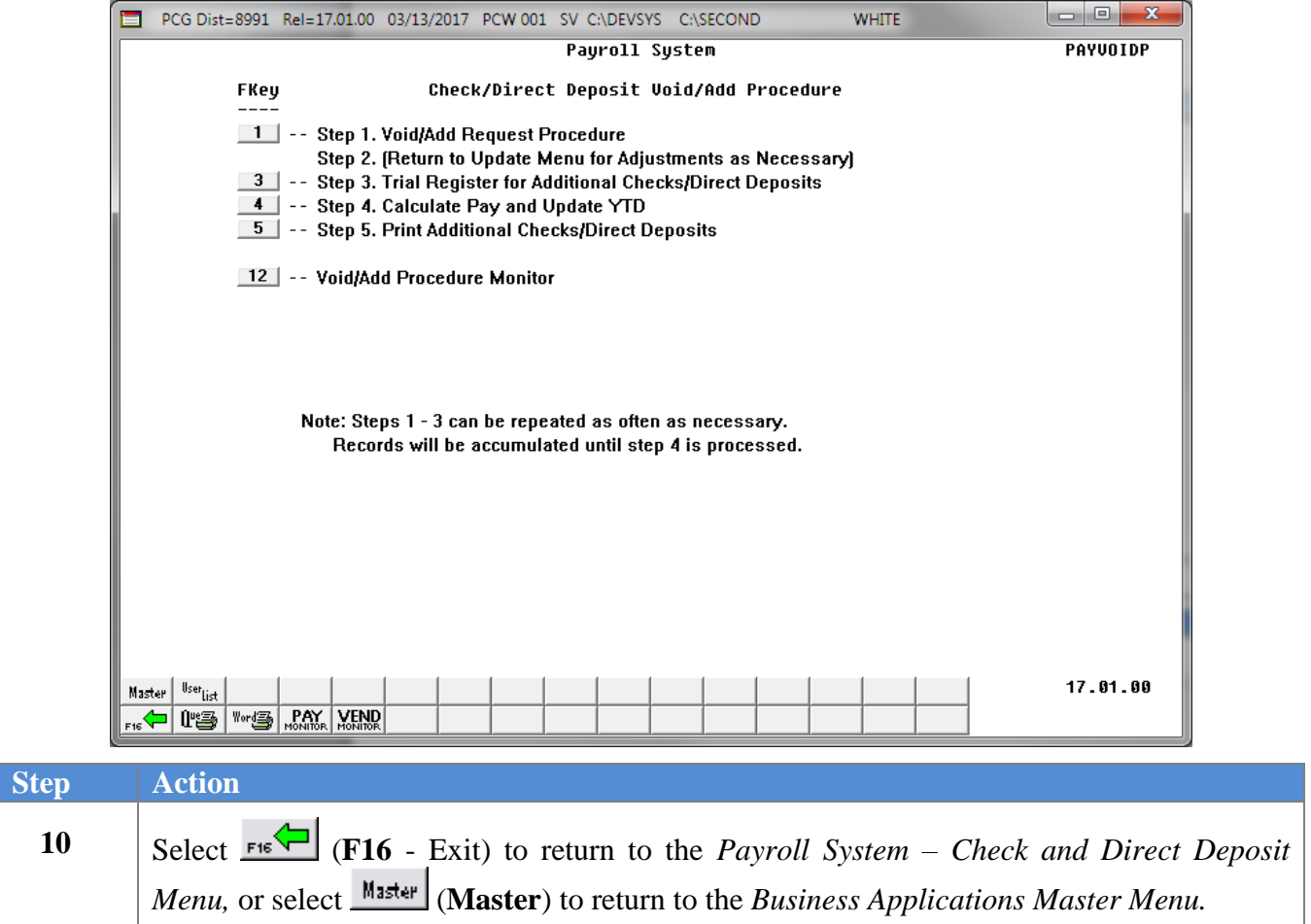

## <span id="page-20-0"></span>*Procedure C: Print the Trial Register for Additional Payroll Checks and Direct Deposit Statements*

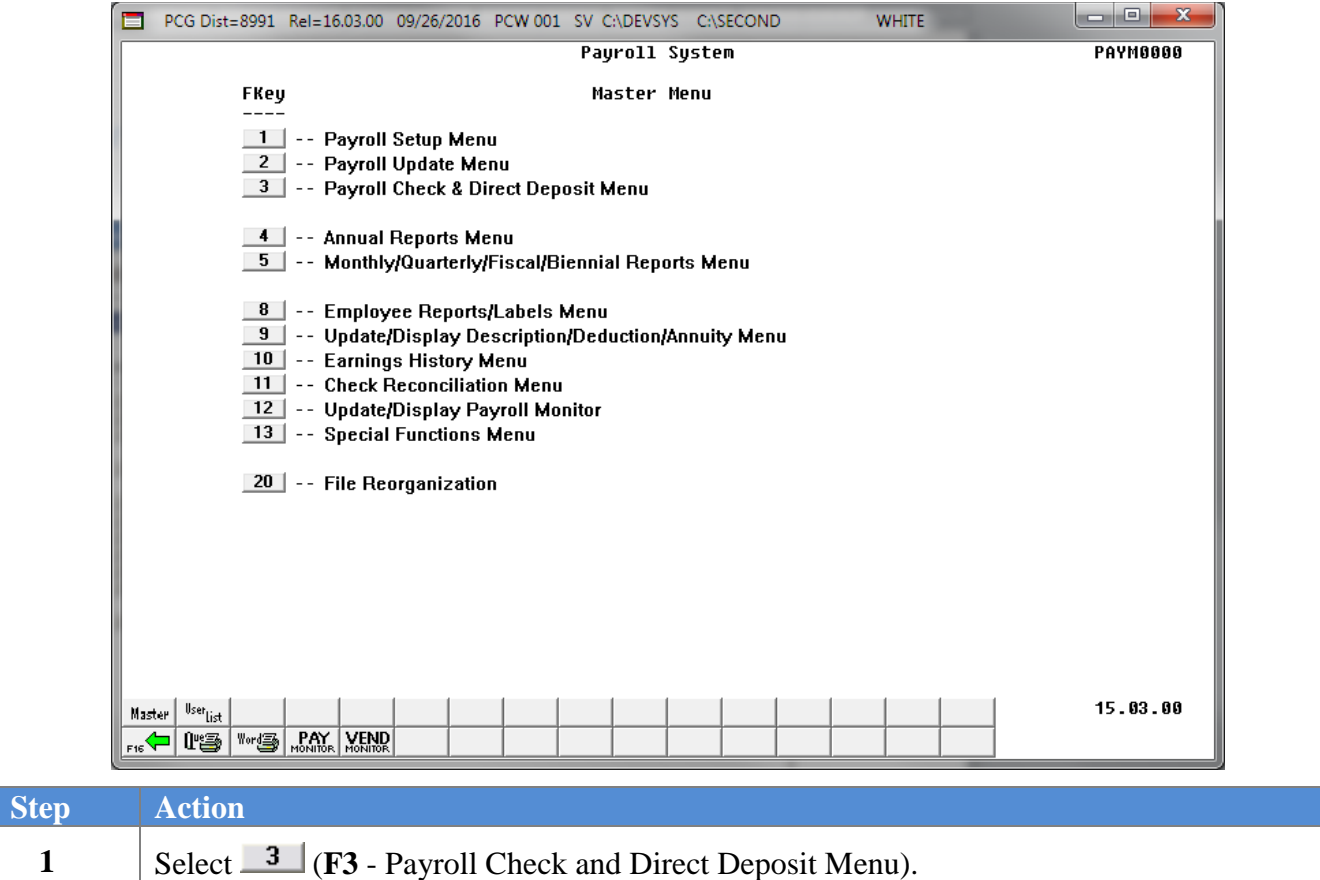

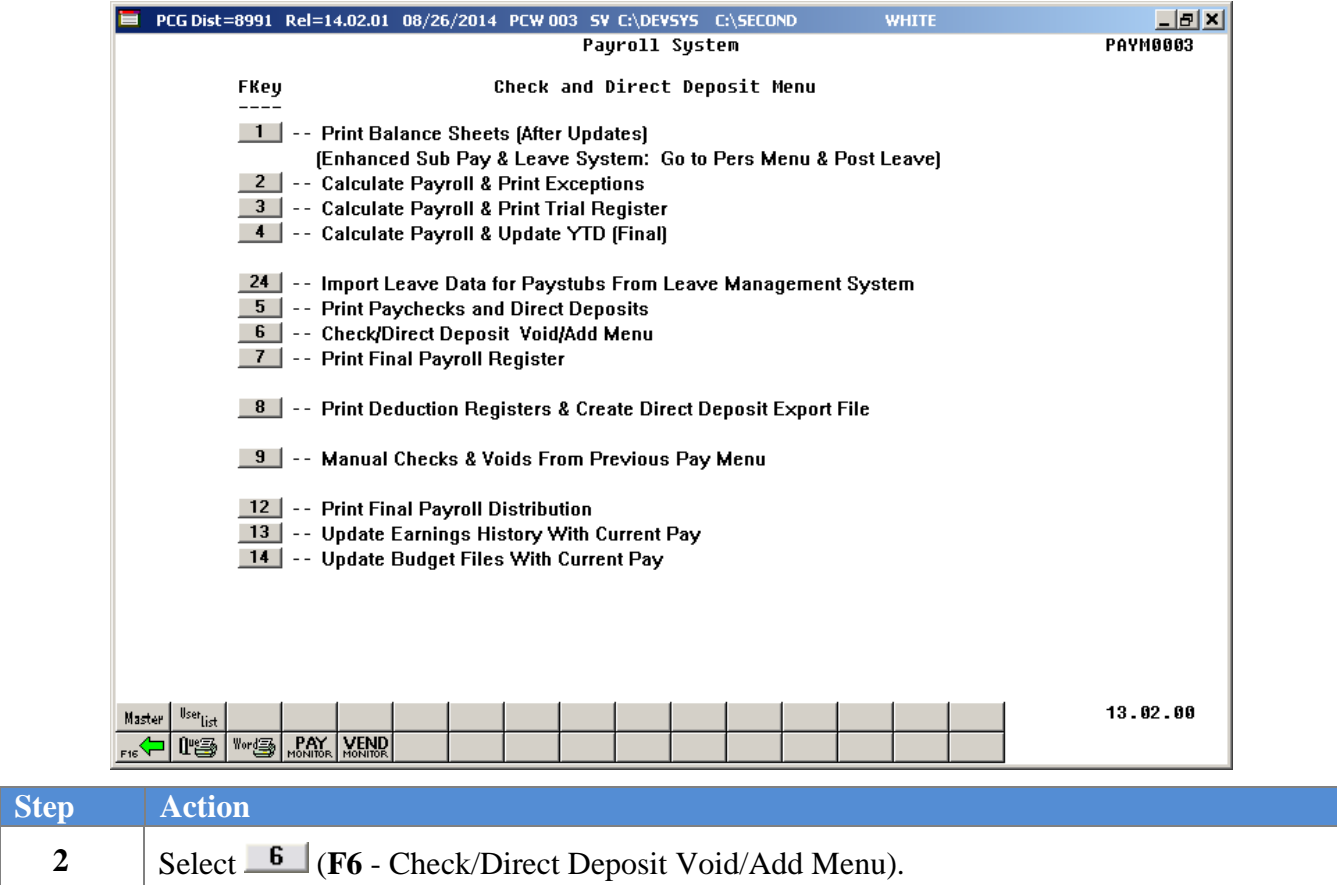

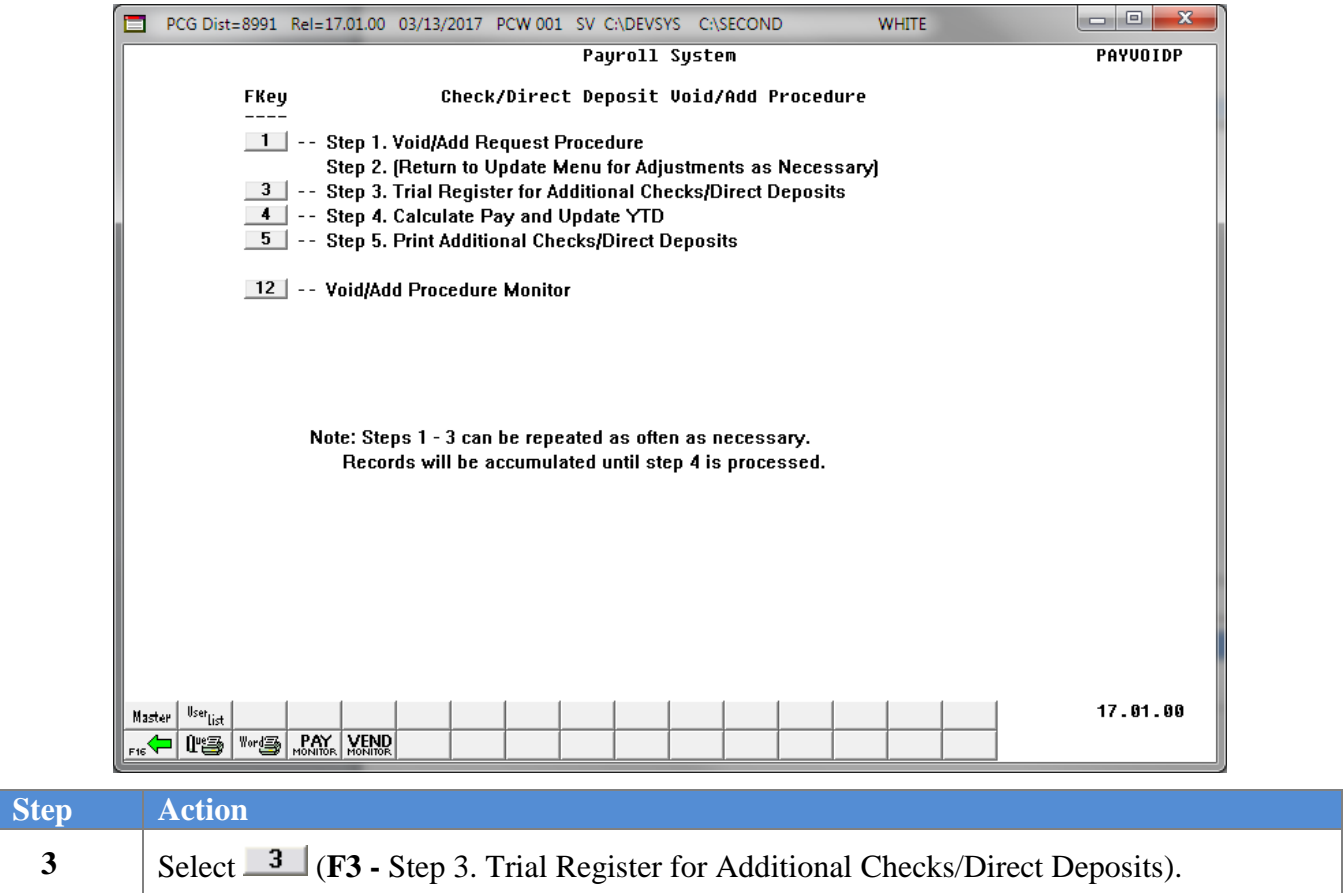

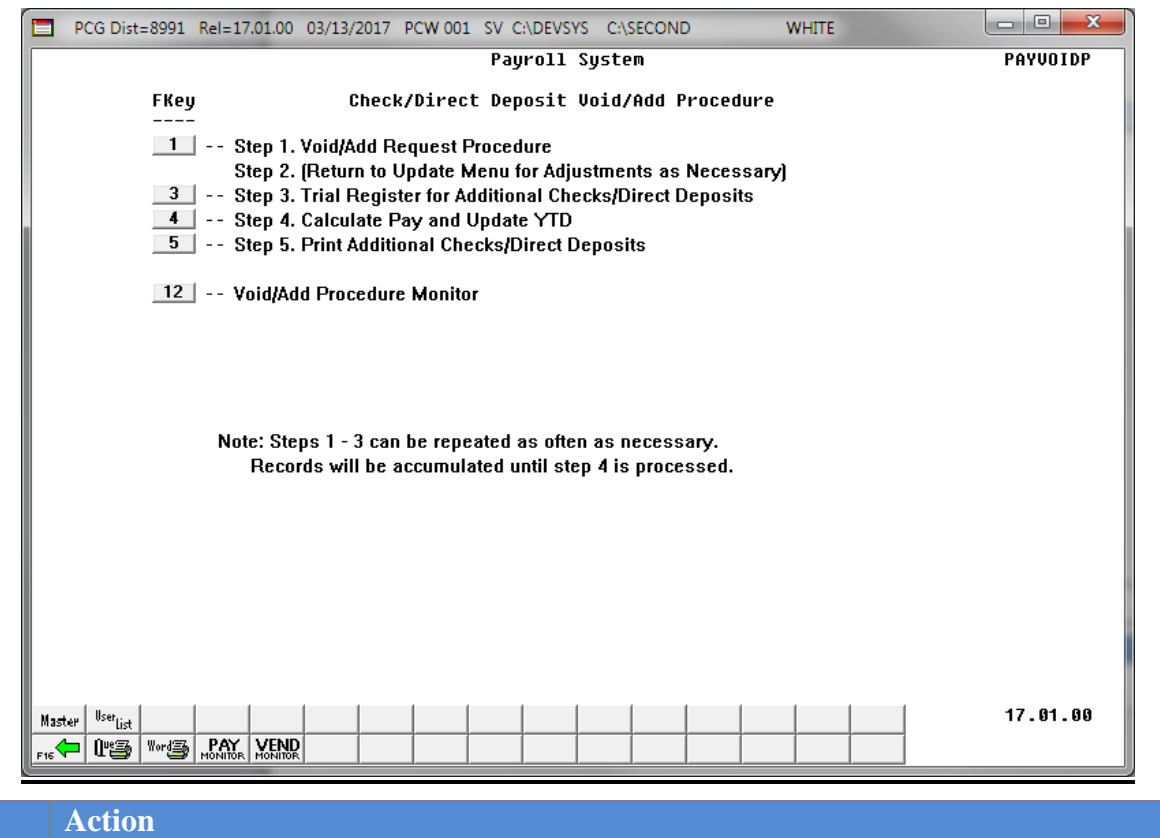

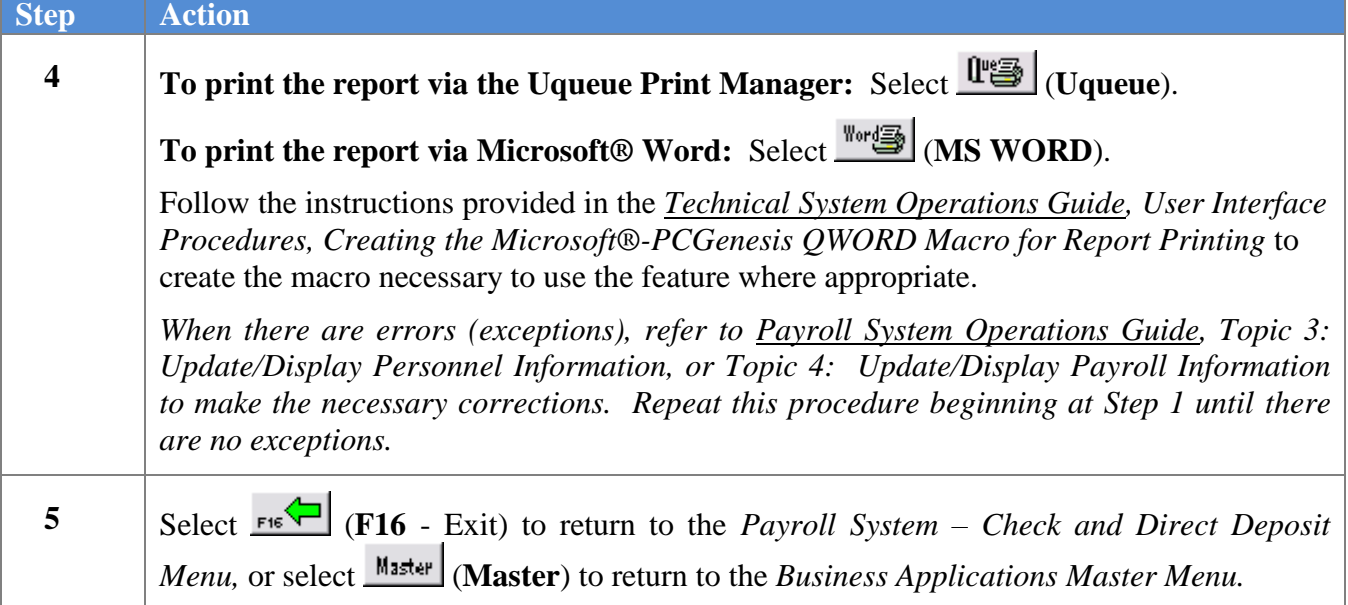

### *C1. Exceptions Register for Additional Payroll Checks and Direct Deposit Statements - Example*

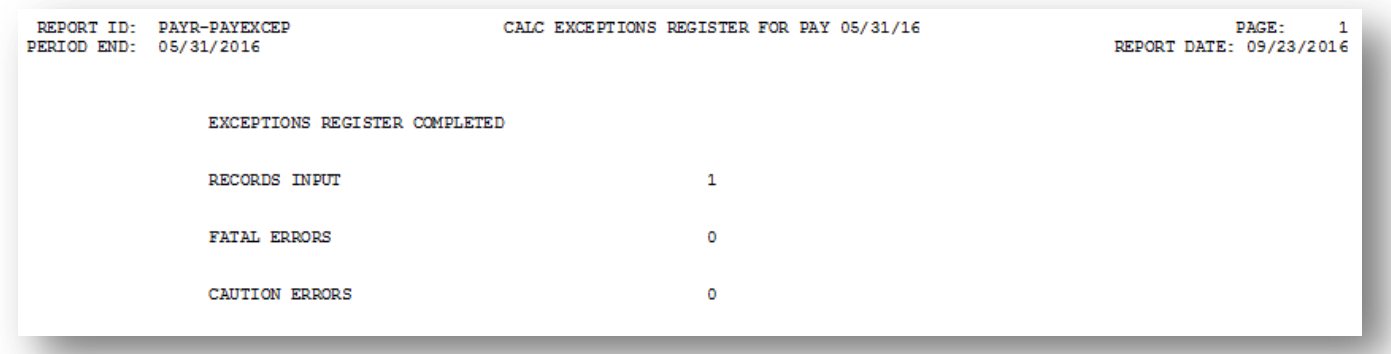

**Georgia Department of Education April 3, 2017 1:39 PM Page 22 of 34 All Rights Reserved.**

### *C2. Trial Employee Register for Additional Payroll Checks and Direct Deposit Statements - Example*

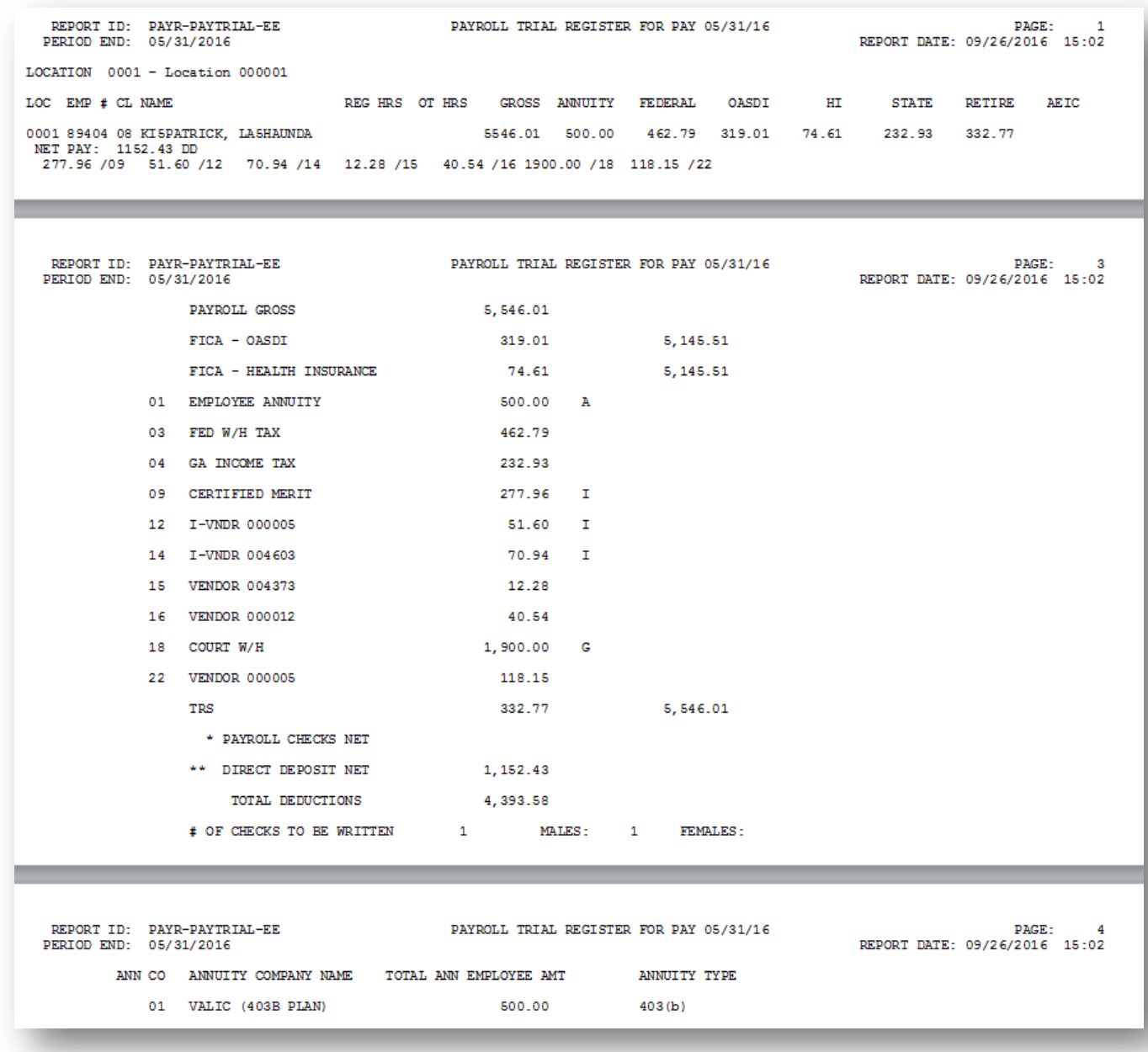

**Georgia Department of Education April 3, 2017 1:39 PM Page 23 of 34 All Rights Reserved.**

### *C3. Trial Employer Benefit Register for Additional Payroll Checks and Direct Deposit Statements - Example*

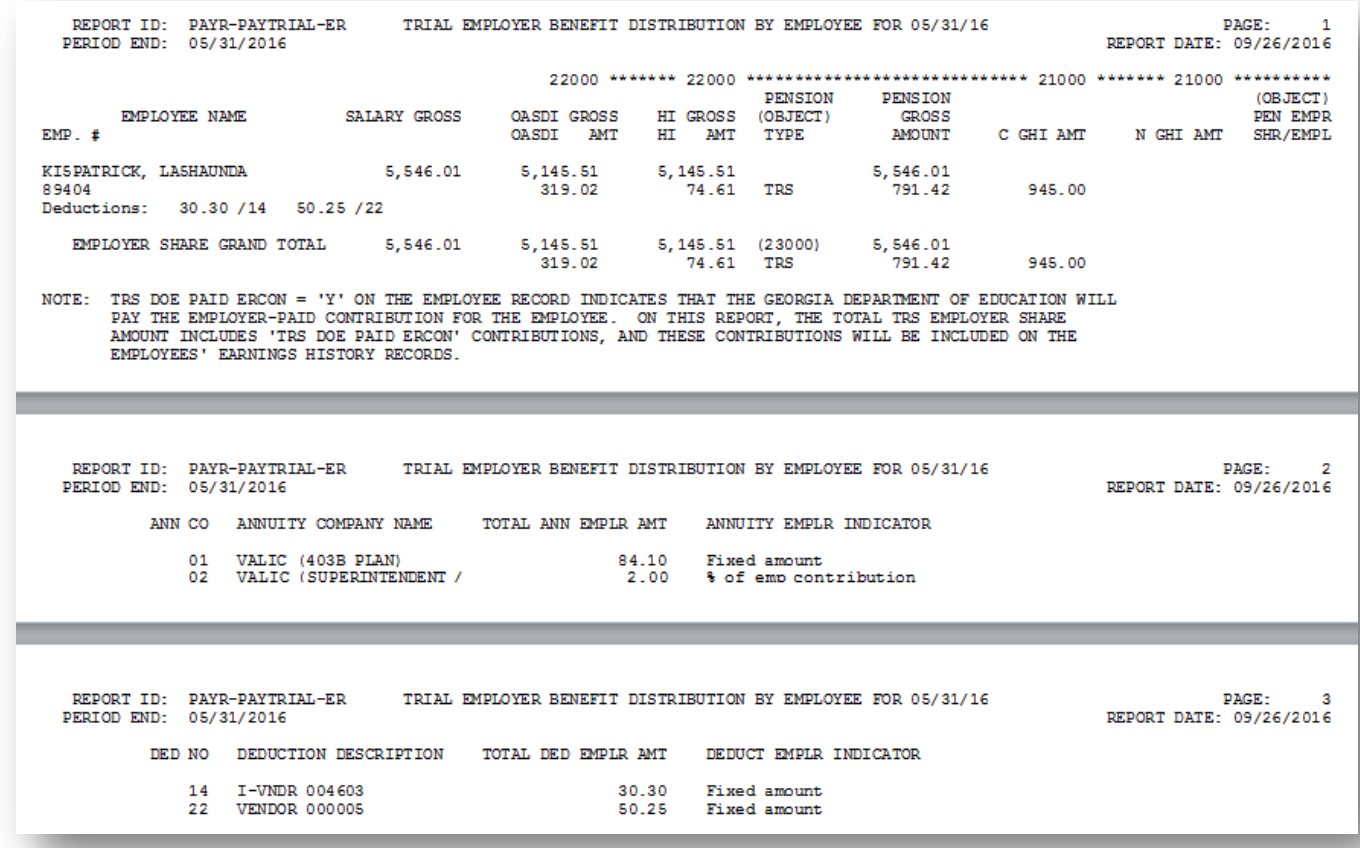

## <span id="page-27-0"></span>*Procedure D: Calculate Payroll and Update Year-to-Date (YTD) Totals*

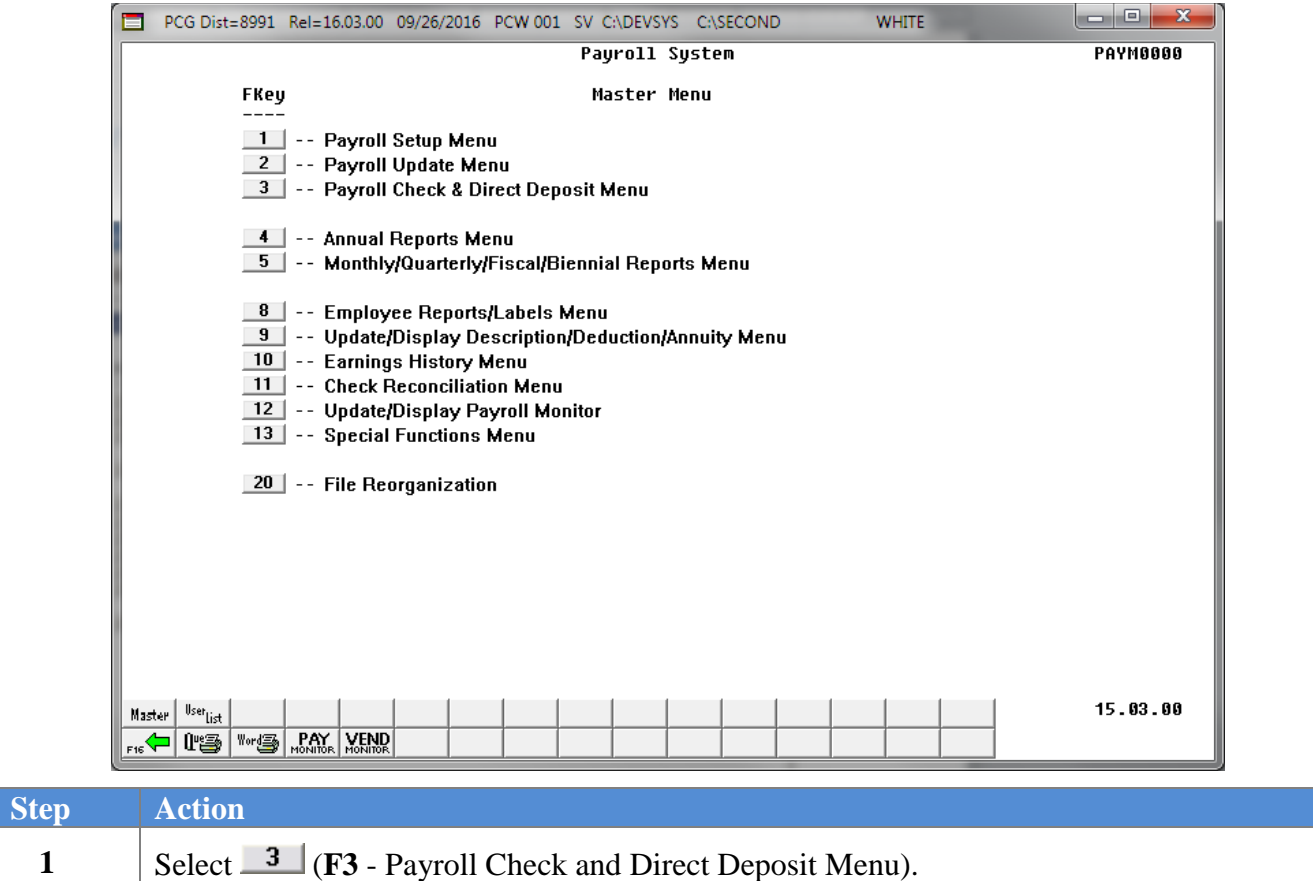

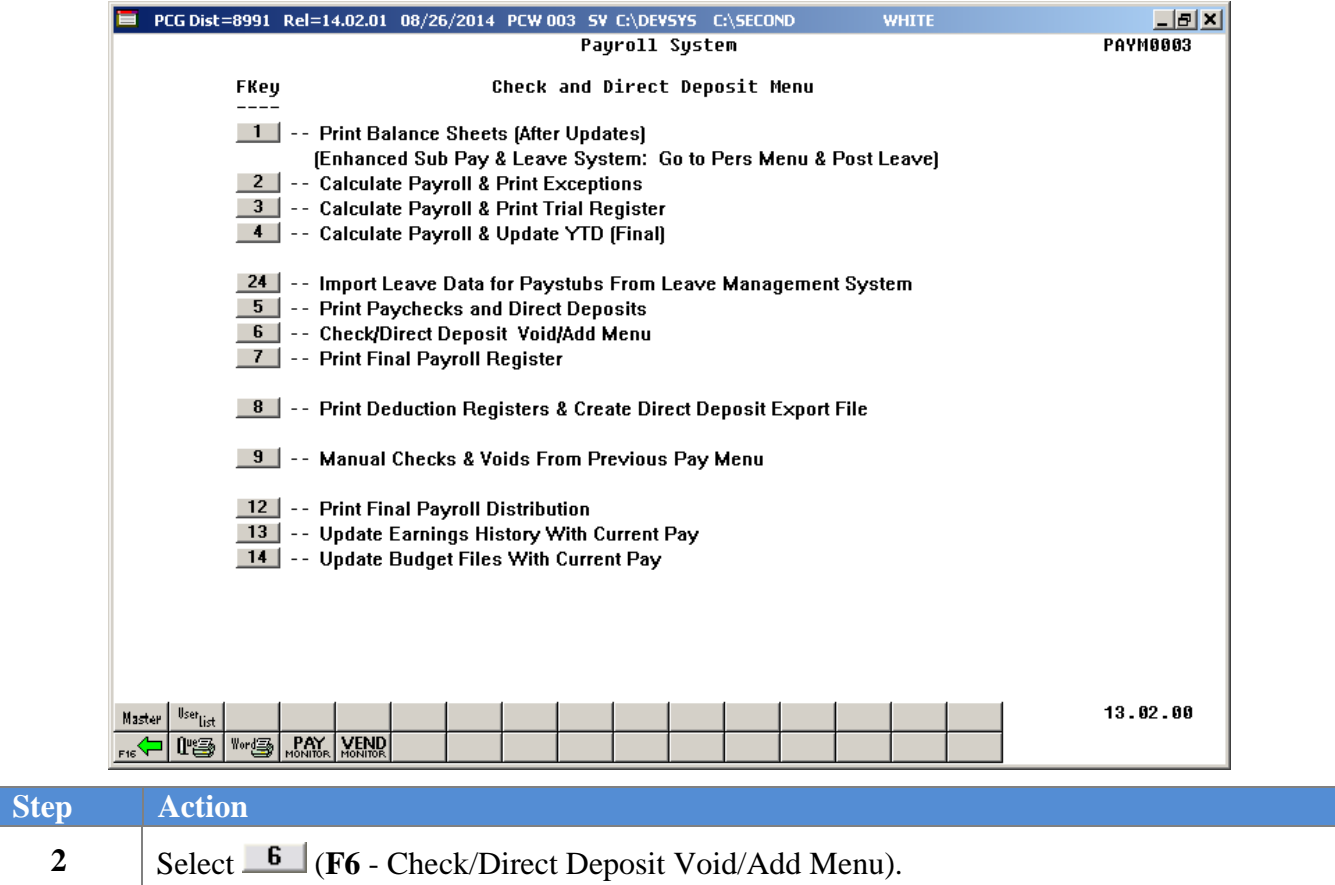

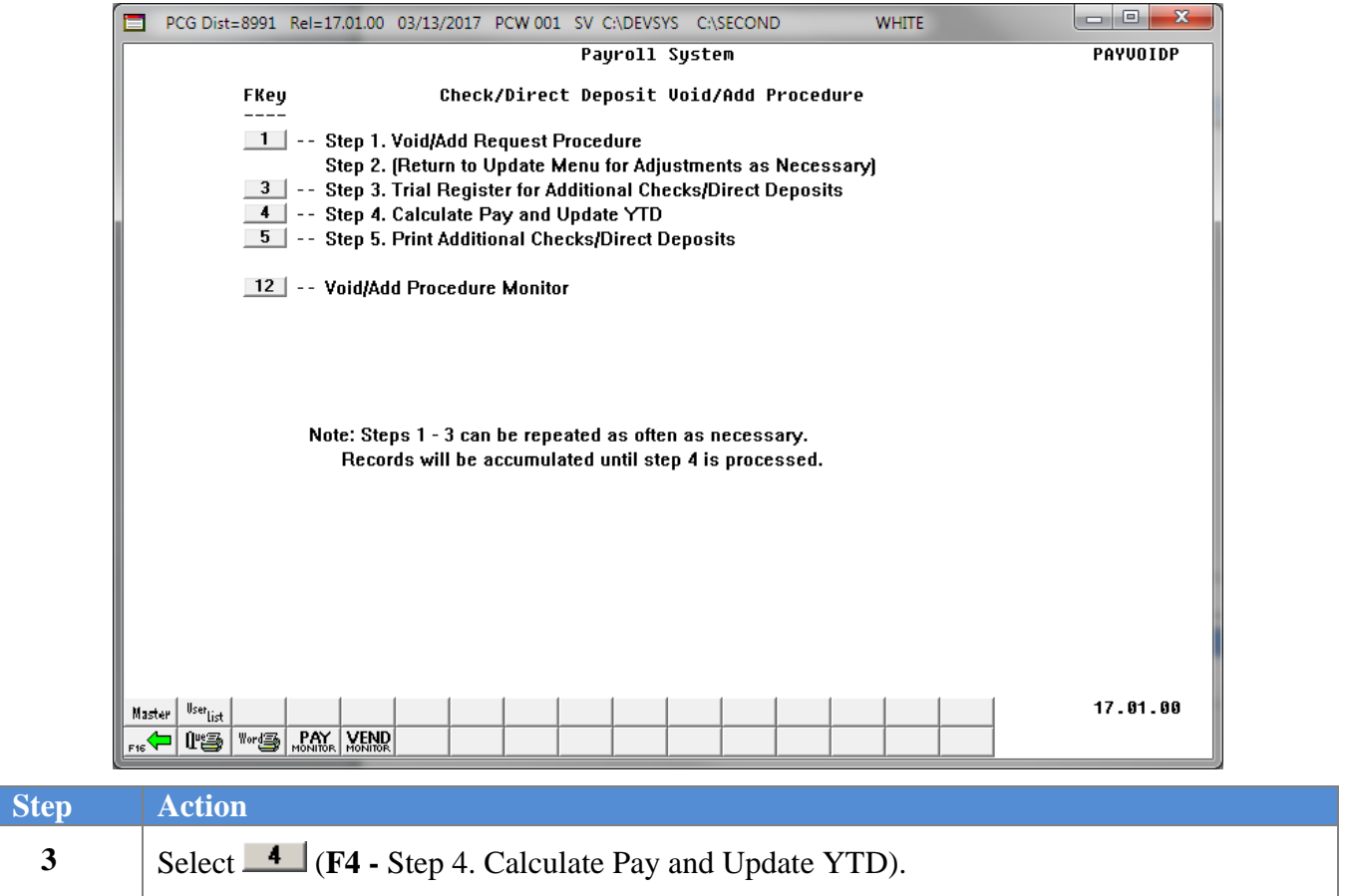

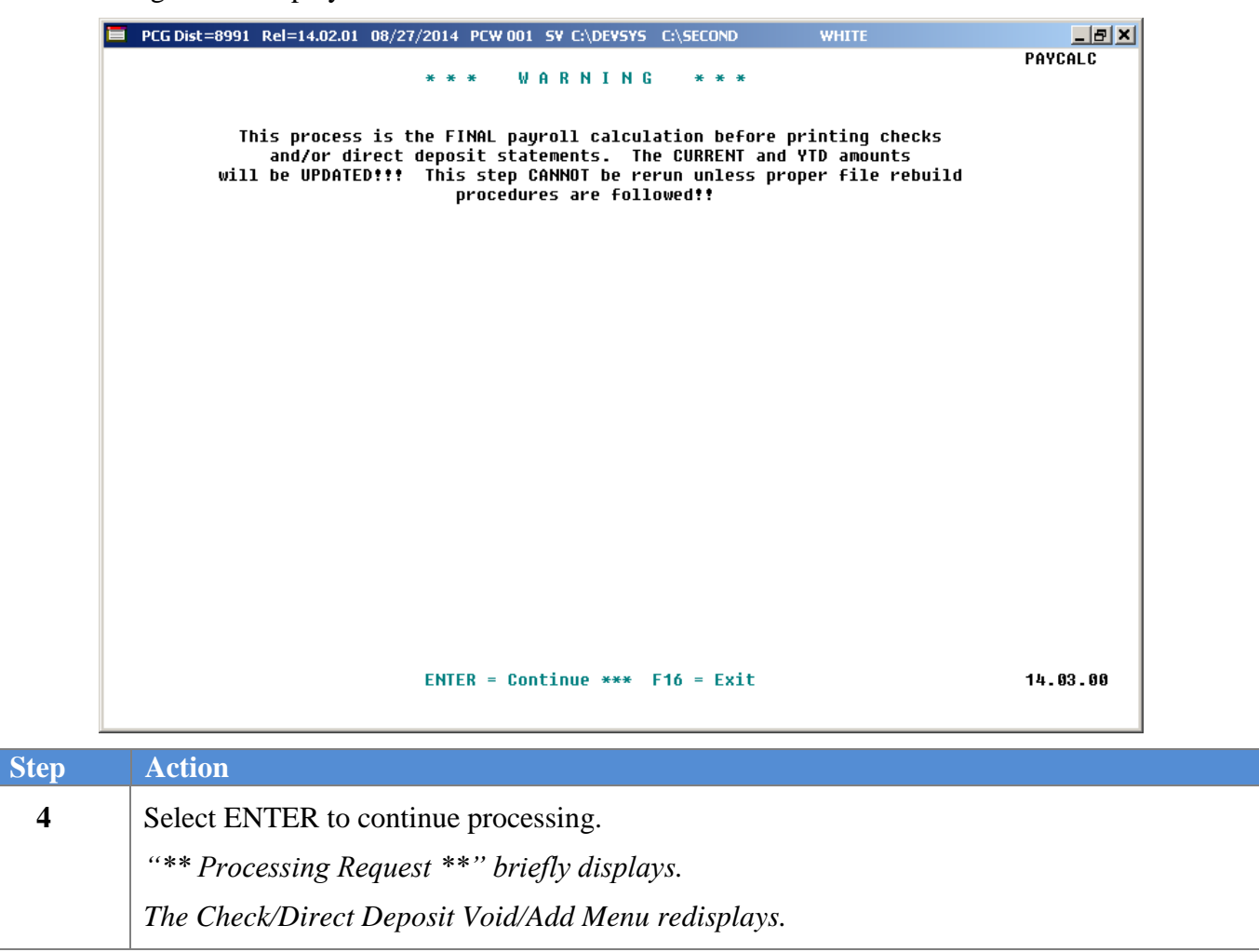

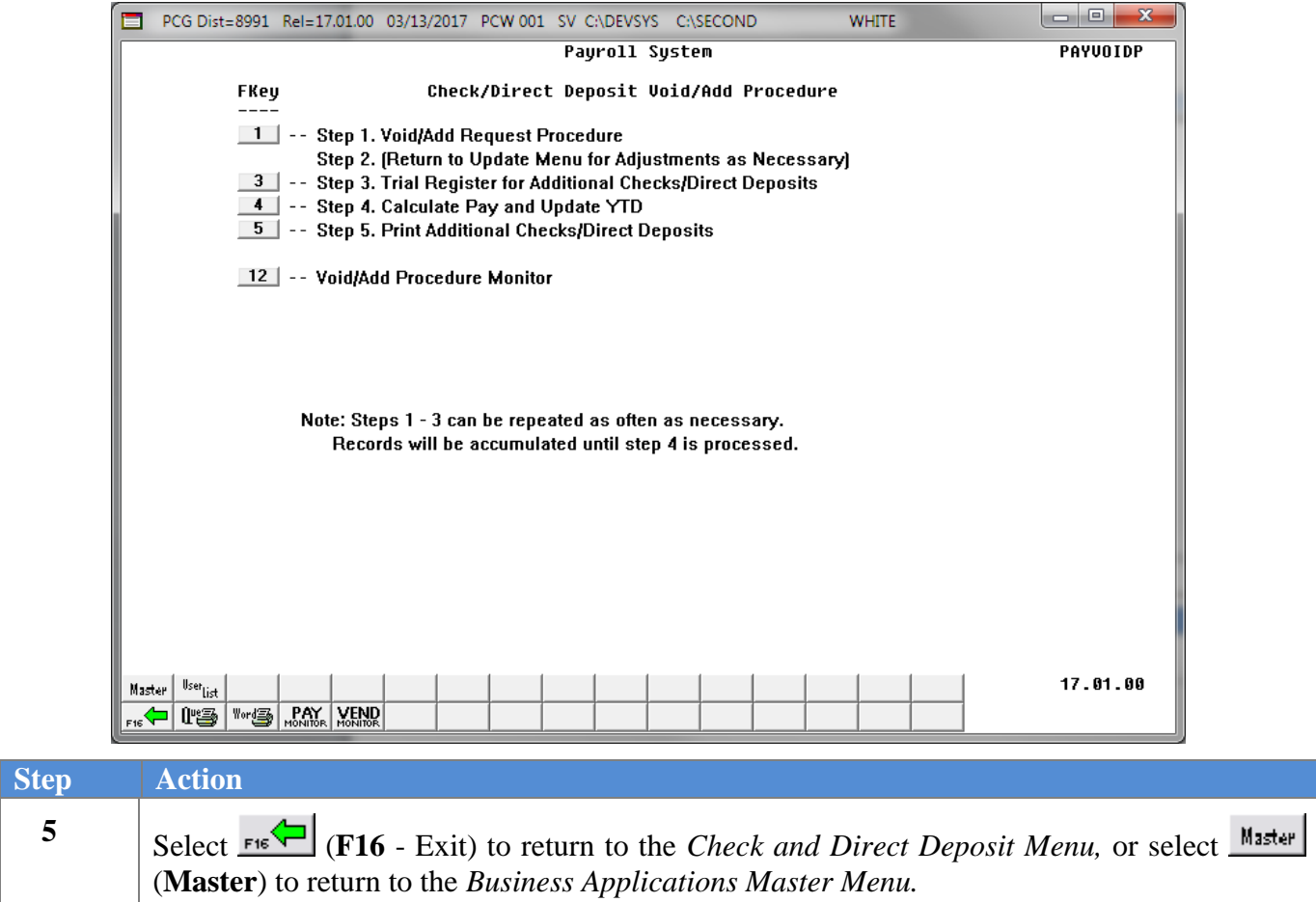

## <span id="page-32-0"></span>*Procedure E: Print the Additional Payroll Checks and Direct Deposit Statements*

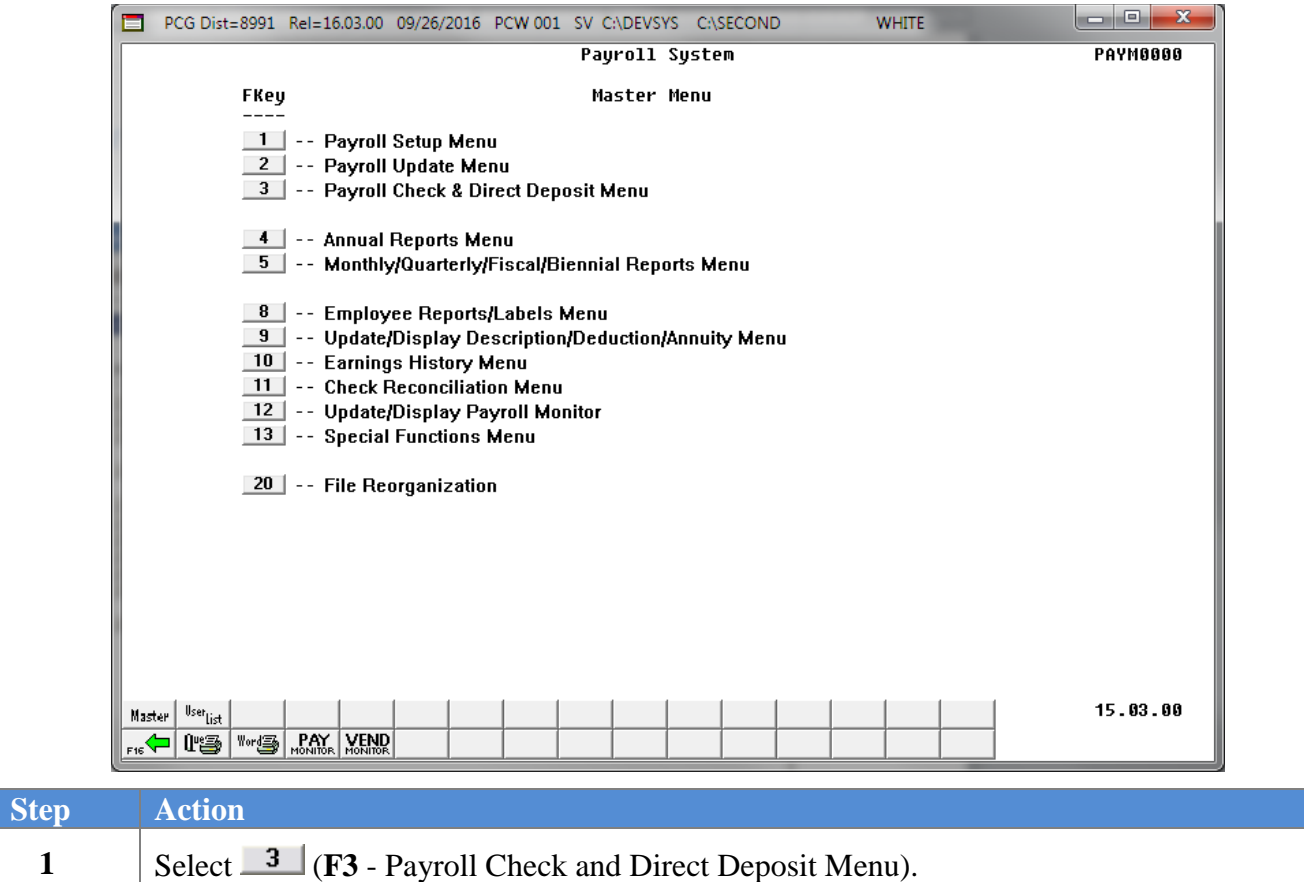

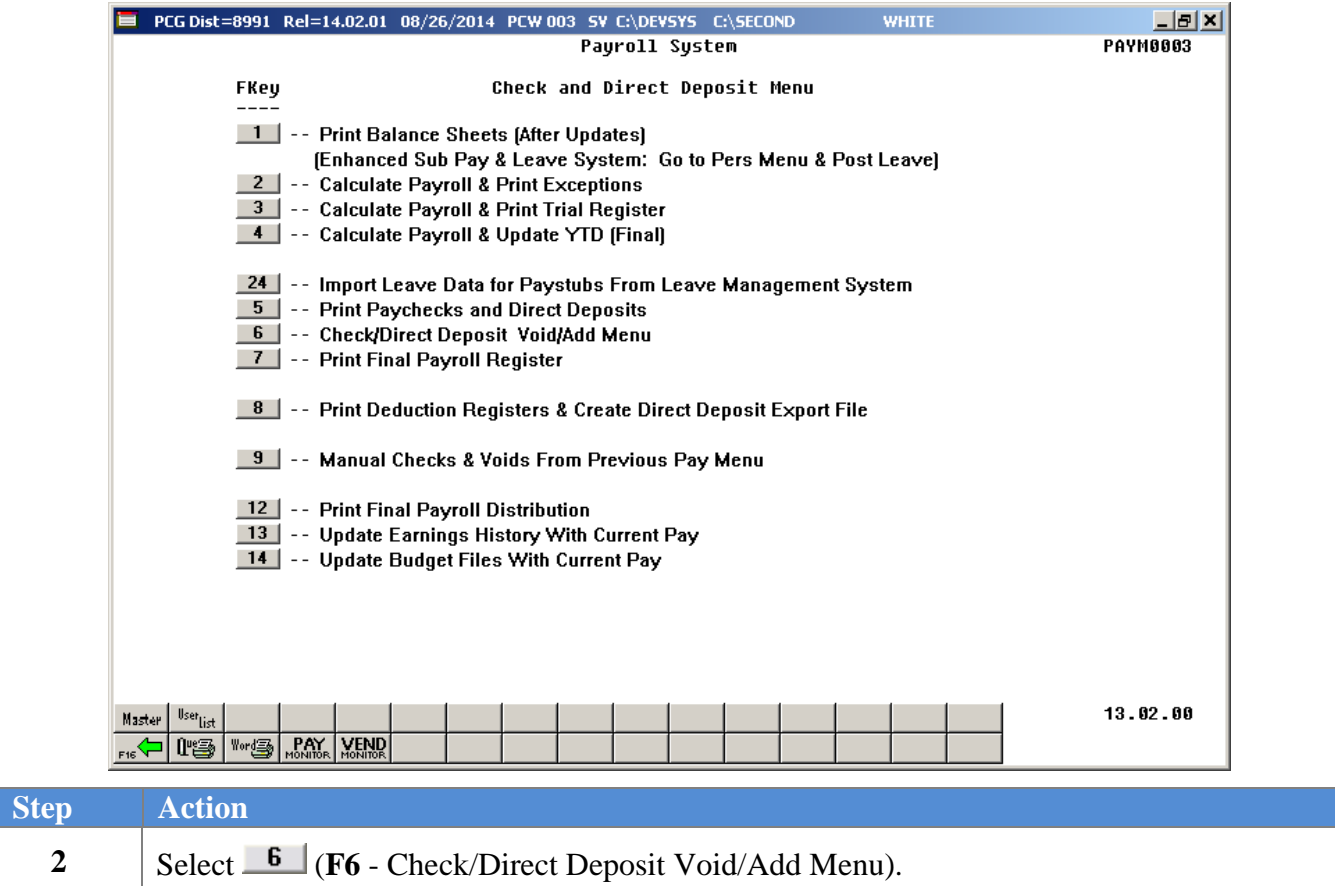

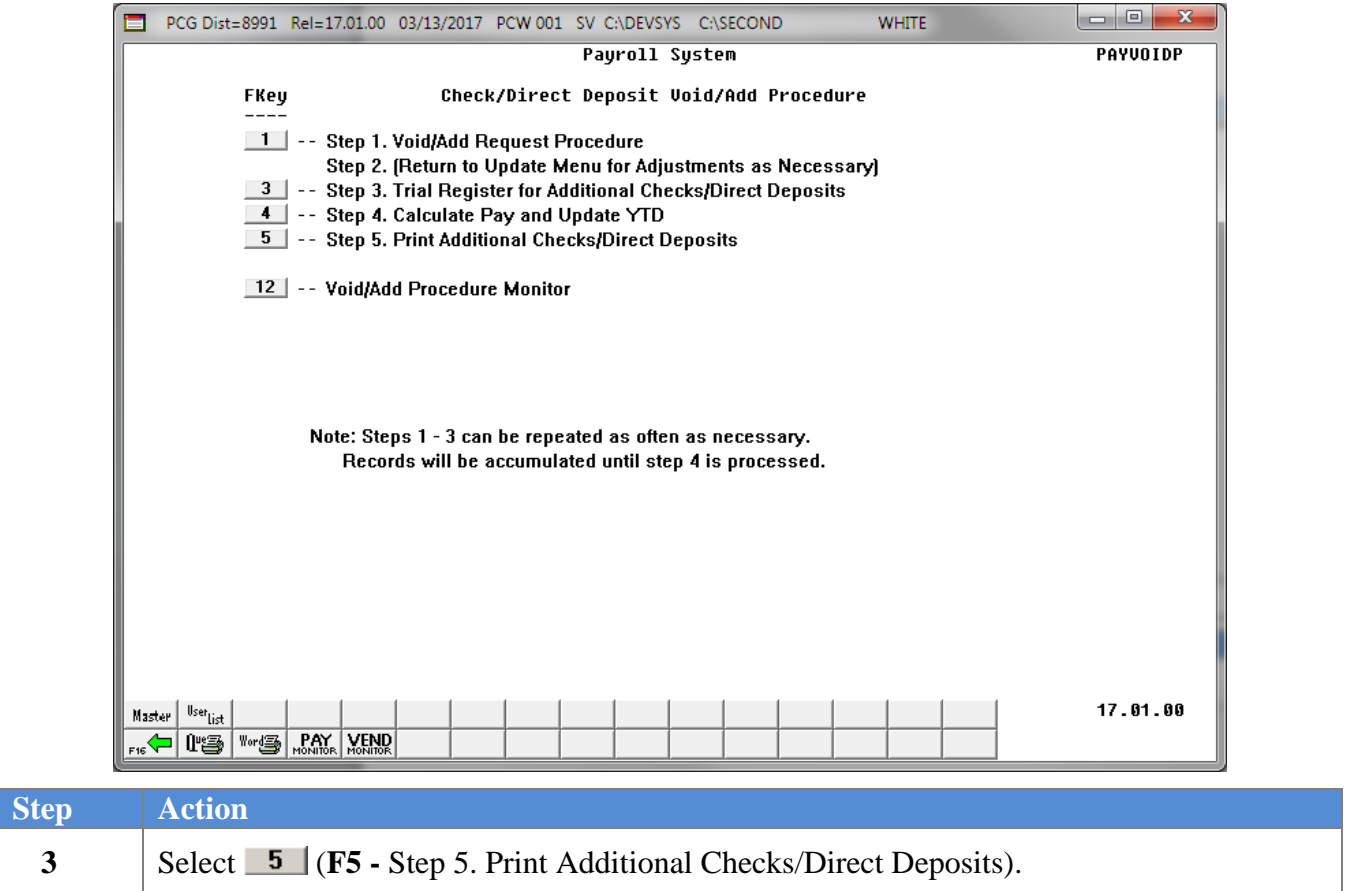

 $Step$ 

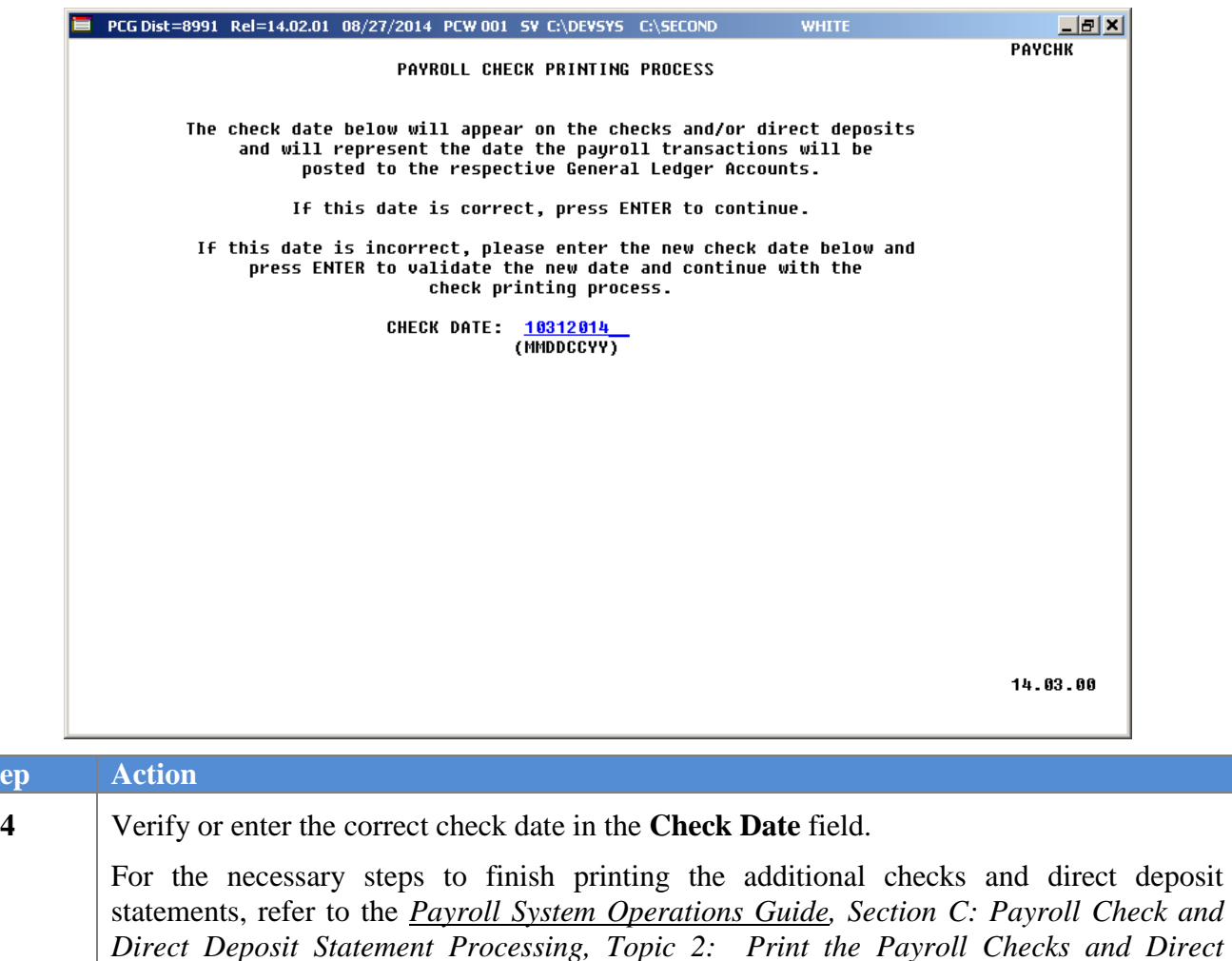

*Deposit Statements* for instructions.

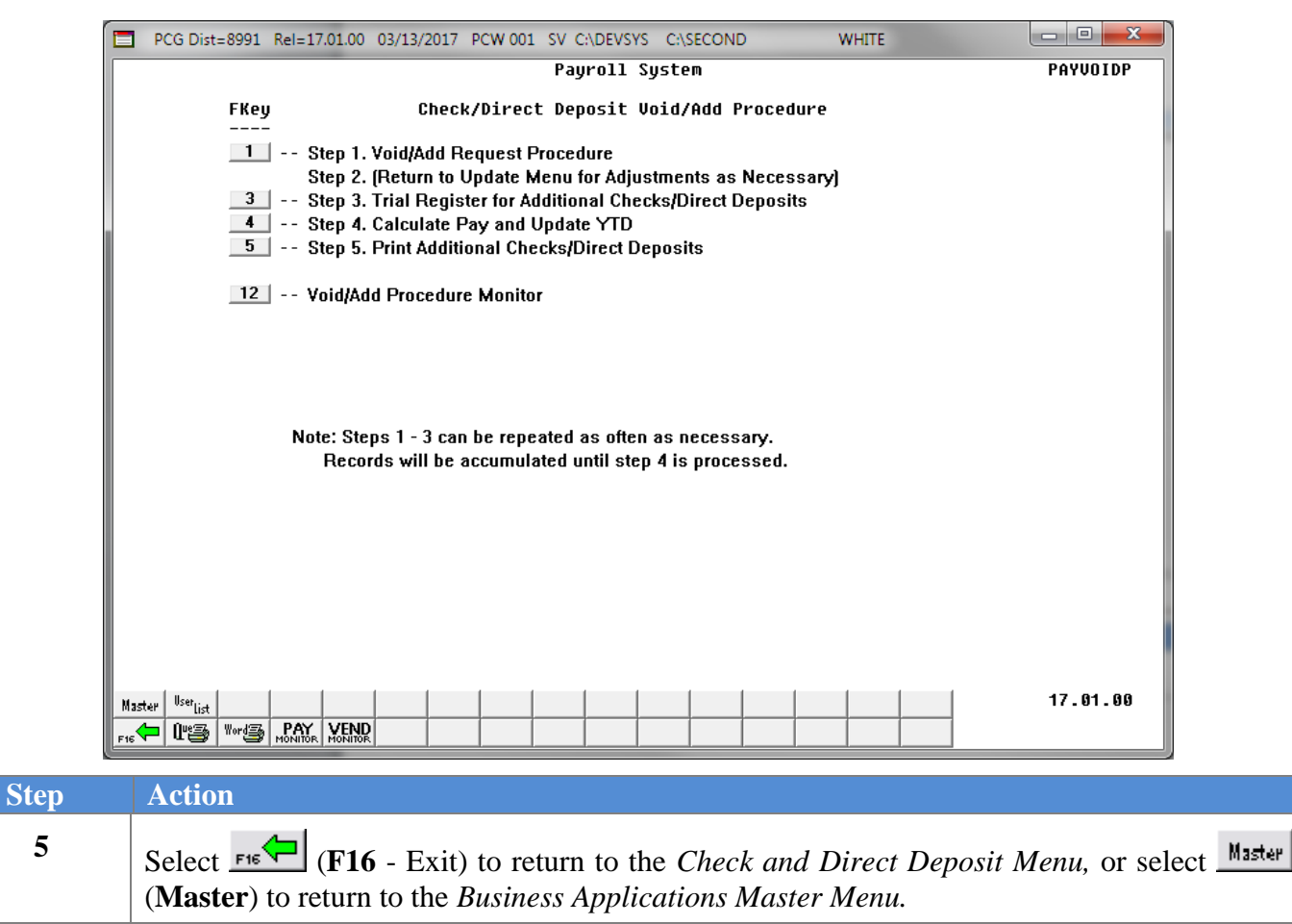

When the checks and direct deposits have finished printing, the following screen displays: